# **PETUNJUK PENGOPERASIAN**

### **PERANGKAT LUNAK MINIHYDRO DATABASE**

Petunjuk pengoperasian perangkat lunak ini disusun *untuk meiengkapi referensi cia/am perkuliahan*  Pemrograman Skala Besar I *dan* II.

Fcbruari 2002

Oleh: **Veronica S. Moertini**   $CO1.64$ NOE p.

**TALLA** 

### **JURUSAN ILMU KOMOPUTER FAKUL TAS MATEMATIKA DAN ILMU PENGETAHUAN ALAM UNIVERSITAS KATOLIK PARAHYANGAN**

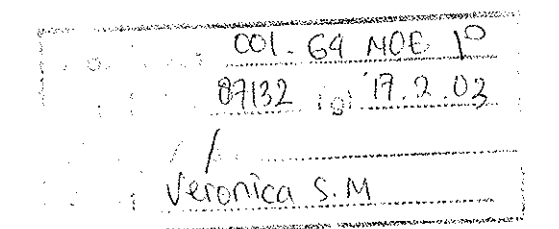

 $Bf(32 R)$  PMIPA n, 'A. *cr,* 

# **DAFTAR lSI**

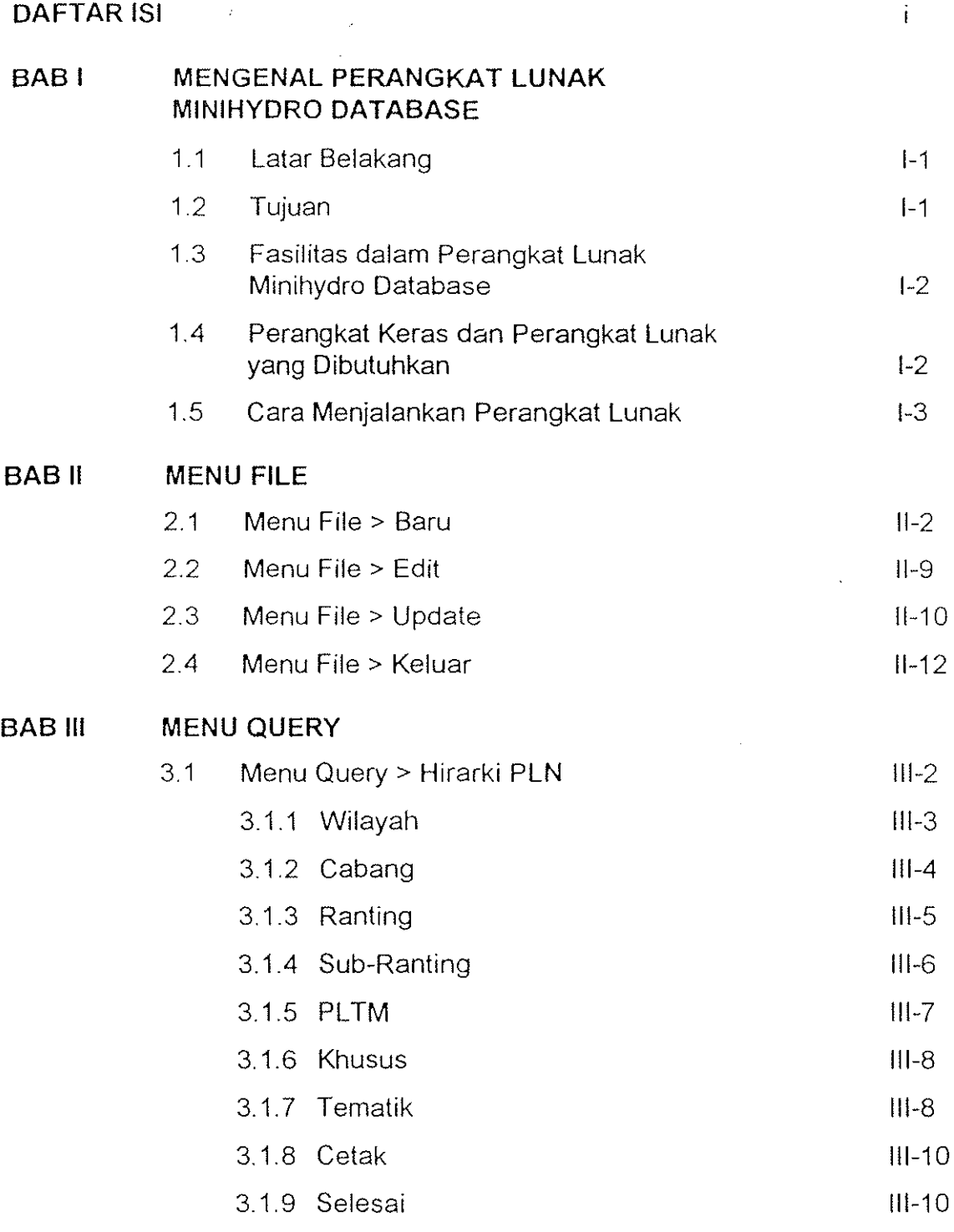

 $\mathbf{i}$ 

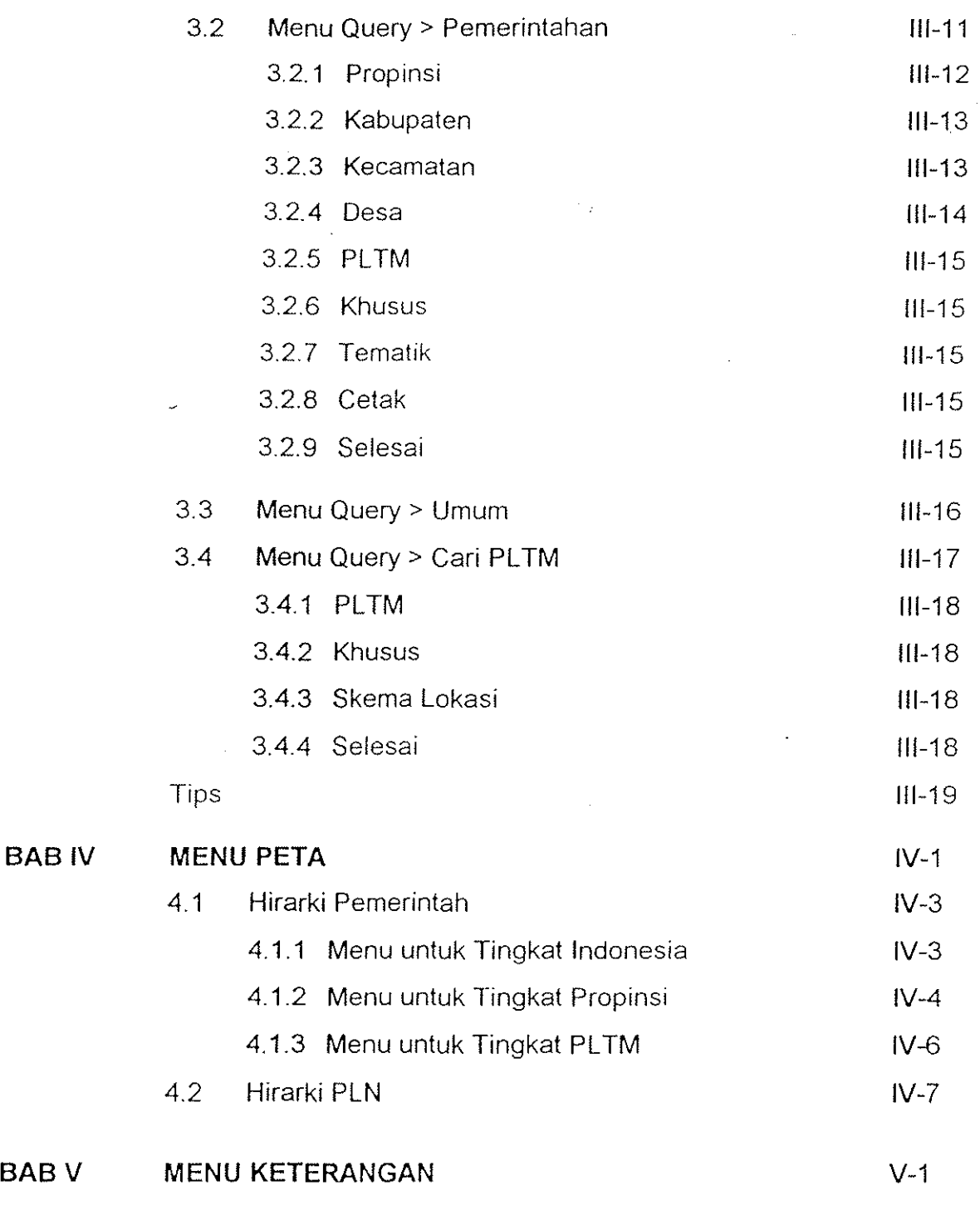

II

# **BABI MENGENAL PERANGKAT LUNAK MIN/HYDRO DATABASE**

## **1.1 LATAR BELAKANG**

Dolam Rencana Umum Kelistrikan Nasional (RUKN), diprogramkan pembangunan Pusat Ustrik Tenaga Minihidro sebesar 136,9 **MW** dalam kurun waktu tahun 1994 sampai dengan tahun 2003 dengan lokasi tersebar di seluruh Indonesia,

Pusat Listrik Tenaga Minihidra (PLTM) adalah suatu pusat pembangkit tenaga listrik mini yang menggunakan tenaga air yang memiliki batasan daya terpasang 200 kW/unit hingga 5000 kW/unit

Sampai soot ini RT. PLN (Persero) Proyek Induk Sarona Fisik dan Penunjang (PISFP) telah melakukan studi terhadap PLTM tersebut di seluruh Indonesia sebanyak 19410kasi dengan status yang beragam yaitu: SI (Site Identification), RS (Reconnaissance Survey), FS (Feasibility Study), dan DO (Detailed Design).

Untuk menyimpan semua data PLTM tersebut diperlukan suatu media penyimpan yang do pat diandolkan dan mudoh untuk diakses. Dopat diandolkan artinyo media ini dapat menyimpon don mengamankan data, sekaligus menjomin keabsahon data yang tersimpan. Mudah untuk diakses artinya data yang diinginkan dapat dengan cepat diperoleh, untuk itu media ini harus mempunyai suatu format data yang seragom,

Tuntutan akan media penyimpan yang dapat diandalkan dan mudah untuk diakses ini dapat dijawab dengan penggunaan media komputer yang dilengkapi perangkat lunak berbasis data yang khusus digunakan untuk menyimpan data-data PLTM. Seloin itu untuk lebih mempermudah akses terhadap data, media komputer yang dipergunakon adolah jaringon komputer.

Perangkat lunak ini disusun untuk digunakan sebagai sarona penyimpan data-data PUM yang dimiliki oleh RT. PLN [Persero) PIFSP, dengon tujuon akhir nantinya PISFP menjadi pusat informasi PLTM seluruh Indonesia.

## **1.2 TUJUAN**

Buku Ponduon Pengoperasian Perongkat Lunak Minihydro Database ini disusun dengan maksud untuk memberikon kemudahan kepada para pemakoi dalam mempelajari don

1- 1

menggunakan perangkat lunak ini. Perangkat lunak Minihydro Database dibuat dengar sistem operasi Windows'95 yang lebih Interaktif dibandingkan sistem operasi DOS, sehinggc untuk memahaminya relatif lebih mudah, terutama bagi mereka yang telah terbiasc menggunakan sistem operasi Windows.

### **1.3 FASILITAS DALAM PERANGKAT LUNAK MINIHYDRO DATABASE**

Perangkat Lunak Minihydro Database mempunyai fasilitas-fasilitas sebagai berikut:

- 1. Menyimpan data-data PLTM: memasukan data PUM baru, mengedit data PLTM yang lama, menyimpan data-data PLTM dalam bentuk temporer (belum diperiksa keabsahonnya) atau permanen (sudah diperiksa keabsahannya), menjaga keamanan dan keabsahan data yang tersimpan.
- 2. Menampilkan data-data PLTM: di layar monitor komputer maupun dalam bentuk cetakan, baik berupa data yang lengkap (uraian) atau data rekapitulasi (dalam bentuk tabel).
- 3. Pencorian data PLTM yang diinginkan: menggunakan Hirarki PLN, Hirorki Pemerintahan, nama PLTM, nama Sungai, atau secara visual (melalui peta Indonesia)
- 4. Memberikan keterangan singkat kepada pemakai tentang cora penggunaan fasilitasfasilitas yang ada.

Selain itu terdapat beberapa fasilitas khusus untuk System Administrator, yaitu:

- 1 Mengubah password untuk menyimpan dan meng-update data.
- 2. Mengubah nama PLTM.

# **1.4 PERANGKAT KERAS DAN PERANGKAT lUNAK YANG DIBUTUHKAN**

Untuk dapat menjalankan perangkat lunak ini pada sebuah komputer. terlebih dahulu komputer tersebut horus disambungkan ke server dan menjadi sebuah workstation.

Perangkat keras yang dibutuhkan oleh sebuah workstation adalah sebuah komputer dengan spesifikasi sebagai berikut:

- 1, Prosesor 486 atau yang lebih tinggi.
- 2, RAM minimal 8 MB.
- 3, Monitor VGA dengan VGA Cord,
- 4, Memiliki Harddisk minimal 120 MB,
- S. Memiliki Ethernet Card.

Sedangkan perangkat lunak yang dibutuhkan adalah:

- 1. Sistem Operasi Windows'95
- 2. Novell Networe versi **4,11**
- 3, Maplnfo versi 4,1

## **1,5 CARA MENJALANKAN PERANGKAT LUNAK**

perangkal Lunak Minihydro Database hanya akan tersimpan pada server, artinya seluruh file yang dipergunakan oleh perangkat lunak ini hanya disimpan pada harddisk server. U'ltuk mengaksesnya dari workstation digunakan shortcut icon yang terdapat pada start menu Windows'95 atau pada desktop, seperti yang dapat dilihat pada Gambar 1.1.

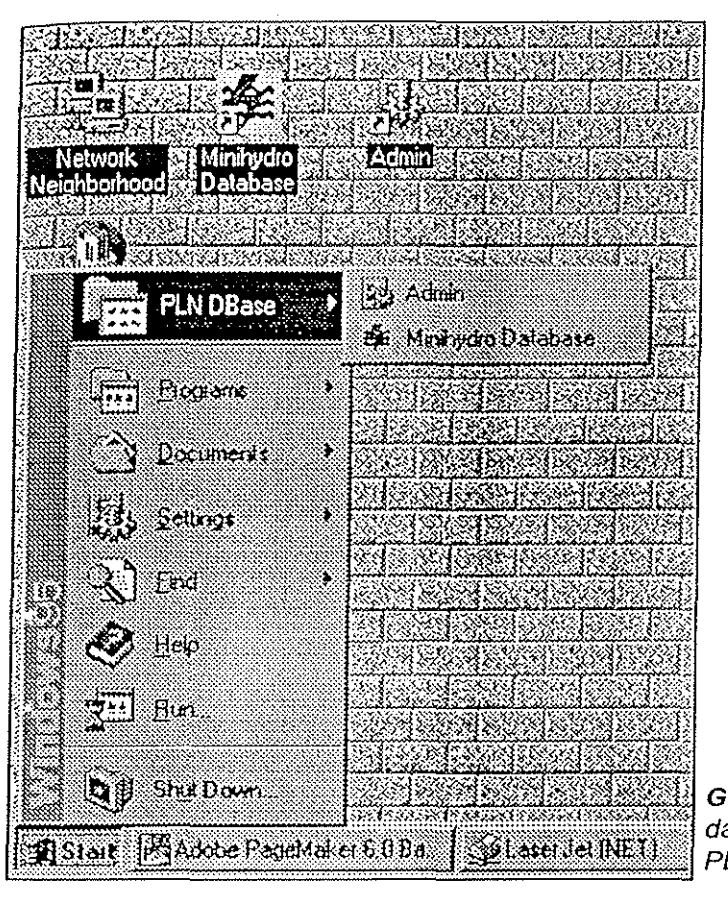

**Gambar 1.1 Shortcut icon Minihydro Databasee** '-, ,',: : :, ",' :,', :' .. ,:, dan Admin yang terdapat pada Start menu> PLN DBase dan pada desktop,

Shortcut icon Minihydro Database digunakan untuk menjalankan Perangkat Lunak Minihydro Database, Sedangkan shortcut icon Admin digunakan untuk menjalankan fasilitas-fasilitas khusus yang dimiliki oleh seorang System Administrator.

1-3

# **BAB II MENU FILE**

Menu file hanya akan aktif jika perangkat lunak mengidentifikasi pemakai sebagai seorang Operator (login OPER) atau System Administrator (login ADMIN). Menu Eile dipergunakon untuk memosukkan data PLTM yang baru, nnengedit data yang sudoh ado, meng-updote data temporer menjadi data permanen (hanya dapat dilakukan oleh System Administrator), dan untuk keluar dari perangkat lunak. Untuk keperluan tersebut di atas menu file dilengkapi dengan empot menu penunjang, yaitu:

 $\overline{z}$ 

- 1. Baru
- 2. Edit
- 3. Update (khusus untuk System Administrator)
- 4. Keluar

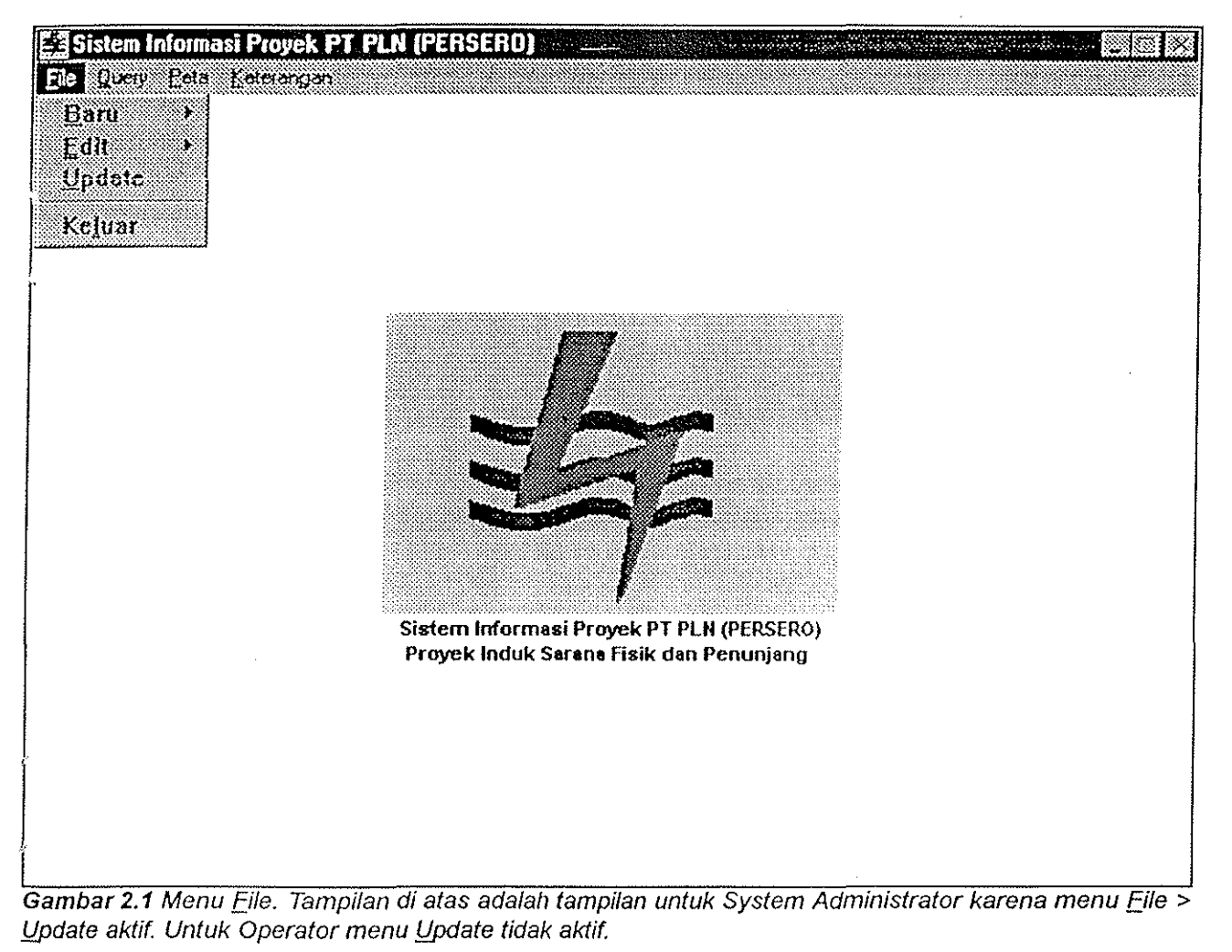

### **2.1 MENU FILE> BARU**

Menu File > Baru dipergunakan untuk memasukkan data PLTM yang baru. Data tersebut dopat berupa data Ringkasan Studi, RUKN, Rensalita, atau Operasional. Untuk itu menu ini dilengkapi dengan empat menu penunjang yang berisi keempat jenis data tersebut.

|             | En Sistem Informasi Proyek PT PLN (PERSERO) |
|-------------|---------------------------------------------|
| File        | Query Peta Keletanyan                       |
| <b>Baru</b> | <b>Hingkasan Studi</b>                      |
| Edit        | FUKN                                        |
| Undale      | <b>Hensalita</b>                            |
| Keluar      | <b>Operasional</b>                          |
|             |                                             |
|             |                                             |

Gambar 2.2 Menu File > Baru

Penggunaan menu File >  $Baru:$ </u>

- 1. Gerakkan kursor ke menu utama File, klik satu kali, gerakkan kursor ke Baru, pilih jenis data yang diinginkan dengan klik satu kali.
- 2, Jika Anda memilih Ringkasan Studi, Anda akan diminta untuk memasukkan nama PLTM yang baru (yang ingin Anda tambahkan pada Data PLTM yang telah ada), Setelah nama PLTM yang baru Anda masukkan, perangkat lunak akan meminta konfirmasi nama PLTM. Hal ini dilakukan sebab nama PLTM hanya dapat diubah oleh System Administrator. Perangkat lunak juga akan menanyakan apakah Anda ingin memasukkan (mengedit) data-data Ringkoson Studi soot itu juga.

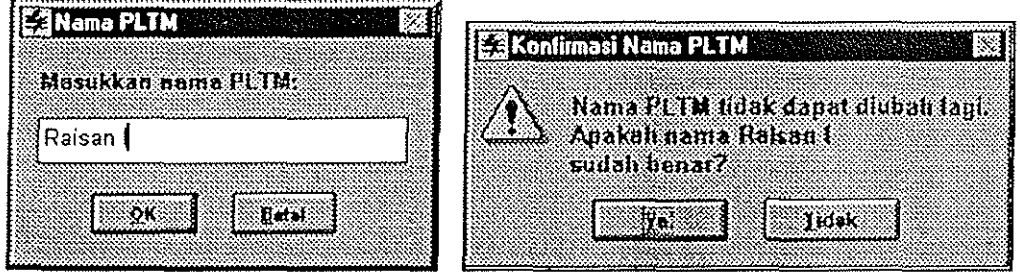

Gambar 2.3 Kotak dialog untuk memasukkan nama PLTM dan kotak dialog konfirmasinya (dari menu  $File > Baru > Ringkasan Studi)$ 

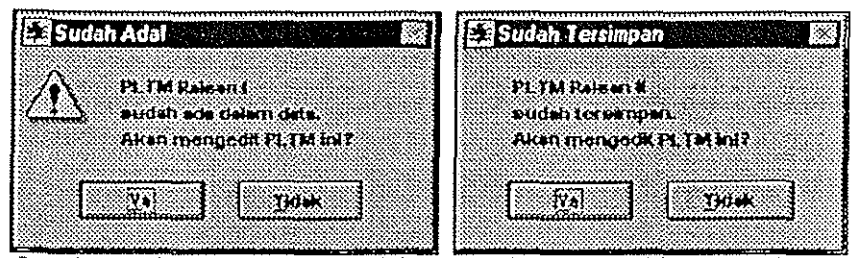

Gambar 2.4 Kotak dialog 'Sudah Ada!' akan muncul jika PLTM yang Anda masukkan sudah ada dalam Data PL TM, sedangkan kotak dialog 'Sudah Tersimpan' akan muncul jika PL TM yang Anda masukkan sudah tersimpan dalam Data PLTM -----'---------------------------

3. Jika pada akhir langkah ke-2 Anda menjawab 'Yo', maka Anda akan memasukllayar untuk mengisi data Ringkasan Studi PLTM, di sini Anda dapat mengisikan data-data tersebut pada tempat yang tersedia, Jika Anda menjawab 'Tidak', maka Anda akan keluar ke menu utama. Anda dapat mengisi data Rinakasan Studi PLTM baru tersebut dengan menggunakan menu Eile > Edit.

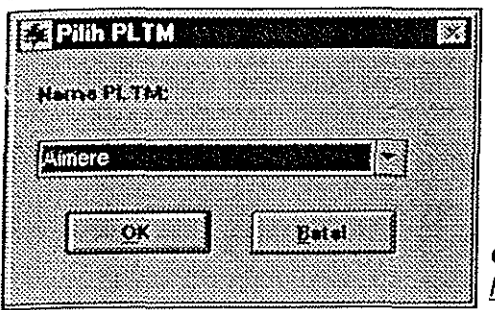

Gambar 2.5 Kotak dialog pemilihan nama PLTM untuk menu File > Baru > RUKN, Rensalita, dan Operasional

4. Jika Anda memilih RUKN, Rensalita, atau Operasional, Anda akan diminta memilih nama PLTM. PLTM yang dapat Anda pilih adalah PLTM yang telah ada dalam Data PLTM namun belum mempunyai jenis data yang ingin Anda masukkan. Setelah Anda memilih, Anda akan memasukllayar pengisian data untuk jenis data yang telah Anda pilih sebelumnya.

Layar pongisian data berjumlah empat buoh, yoitu loym pengision lmtuk Doto Studi, Doto RUKN, Data Rensalita, dan Data Operasional. Pada setiap layar terdapat tombol-tombol yang digunakan untuk menyimpan data yang telah diketik, mencetak data yang baru dimasukkan, memasukkan data untuk PLTM lain, dan untuk keluar dari menu File > Baru,

#### 2.1.1 LAYAR PENGISIAN DATA STUDI

Layar pengisian Data Sludi terdiri dari delapan layar yang masing-masingnya memuat data-data studi yang perlu diisi. Pengisian data dilakukan dcngan mcngctikkan nilai data pada kotak yang telah tersedia. Satu hal yang harus diperhatikan adalah pengisian horus dimulai dengan pasisi kursar pada bagian paling kiri dari kotak pengisian data,

Untuk bergerak dari satu tempot pengisian ke tempat pengisian lainnya digunakan tomboltombol berikut ini:

- 1. Tombol panah atas: untuk bergerak ke kotak sebelumnya.
- 2. Tombol panah bawah: untuk bergerak ke kolak berikutnya.
- 3. Tombol panah kiri: untuk menggerakkan kursor ke sebelah klri (pada kotak pengisian data), atau ke kotak sebelumnya bila kursor sudah berada pada bagian paling klri dari kotak pengisian data.
- *A.* Tombol panah kanan: untuk menggerakkan kursor ke sebelah kanan atau ke kotak sesudahnya bila kursor sudah berada pada bagian paling kanan dari kotak pengisian data.
- 5. Tombol Enter: soma fungsinya dengan tombol panah bawah.

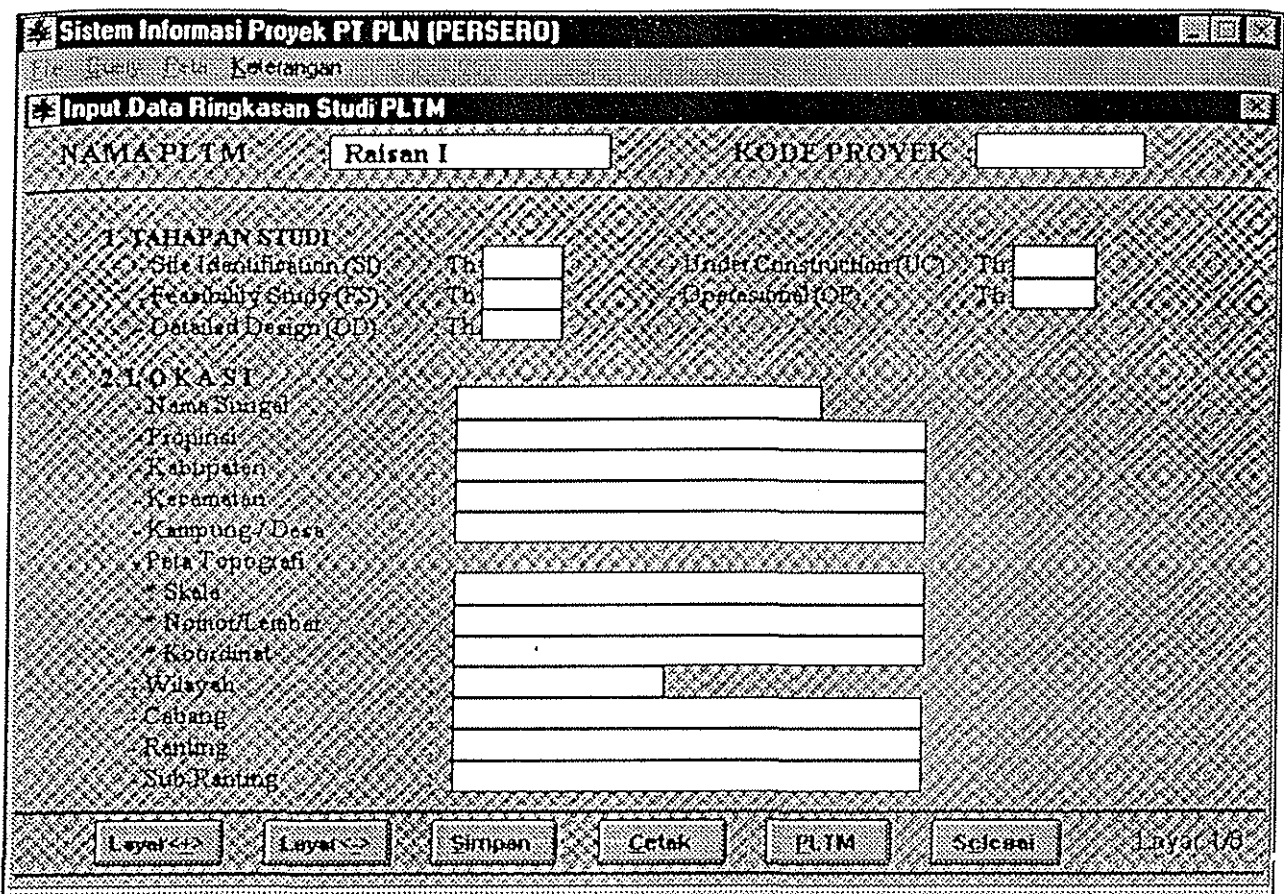

Gambar 2.6 Contoh layar pengisian Data Studi. Pengisian data dilakukan pada kotak-kotak yang tersedia pada tiap data. Pada sudut kanan bawah terdapat informasi nomor layar yang sedang ditampilkan.

Masing-masing layar dilengkapi dengan enam buah tombol, yaitu;

- 1. Tombol 'Layar< $\pm$ >'; digunakan untuk berpindah ke layar berikutnya (hanya ada pada layar pengisian data studi).
- 2. rombol 'Layar<:> '; digunakan untuk berpindah ke layar sebelumnya (hanya ada pada layar pengisian data studi).
- 3. Tombol 'Simpan': digunakan untuk menyimpan data yang telah diketik ke dalam data temporer, sebelum data disimpan, perangkat lunak akan menanyakan *password* untuk menyimpan data tertebih dahulu. Penulison *password* diakhiri dengan penekanan tombol 'Enter' don dibotasi sampai duo kali kesalohan, pada kesalahan penulisan *password* yang ketiga kalinya perangkat lunak akan membotalkan penyimpanan.

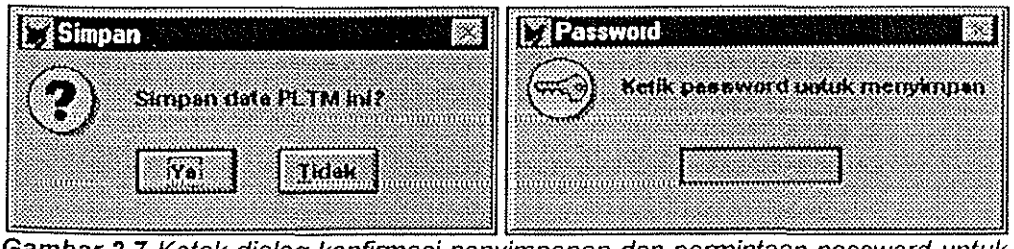

Gambar 2.7 Kotak dialog konfirmasi penyimpanan dan permintaan password untuk menyimpan. Keduanya akan muncul saat Anda akan menyimpan data-data PLTM.

Jika tidak ada perubahan yang perlu disimpan, maka perangkat lunak akan mengeluarkan pesan "Tidak ada perubahan yang perlu disimpan".

4. Tombol 'Cetak': digunakan untuk mencetak data yang felah diketik dan disimpan dalam data temporer. Sebelum mencetak, Anda dapat terlebih dahulu melihat bagaimana hasil cetakannya dengan meng-klik tombol 'Preyjew', atau langsung mencetak ke printer dengan meng-klik tombol 'Erinter'.

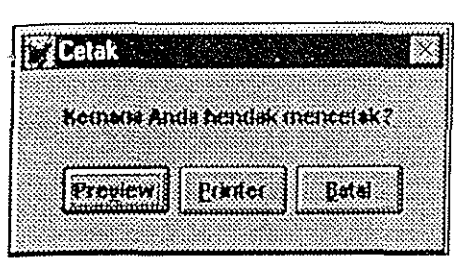

Gambar 2.8 Kotak dialog 'Cetak'. Untuk melihat terlebih dahulu pada layar monitor bagaimana hasil cetakan, klik tombol 'Preview', dan untuk mencetak langsung klik tombol 'Printer'

5. Tombol 'ELTM': digunakan untuk memasukkan data PLTM baru yang lain, dengan prosedur yang sama dengan prosedur pada menu *File > Baru. Jika* data PLTM yang aktif saat Anda menekan tombol 'PLTM' telah mengalami perubahan dan belum disimpan perangkat lunak akan menanyakan apakah perubahan tersebut akan dibatalkan.

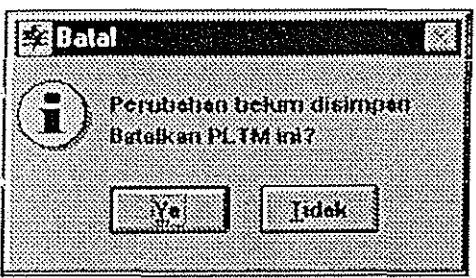

Gambar 2.9 Kalak dialog 'Balal' yang akan menanyakan apakah data PLTM yang sudah mengalami perubahan akan dibatalkan dan akan memasukkan data PLTM yang baru.

6. Tombol 'S~lesai': digunakan untuk keluar dari layar pengisian Data Studio Anda akan diminta konfirmasi terlebih dahutu dan bila ada perubahan yang belum disimpan, perangkat lunak juga akan menginformasikannya lewat kotak dialog ·Selesai'.

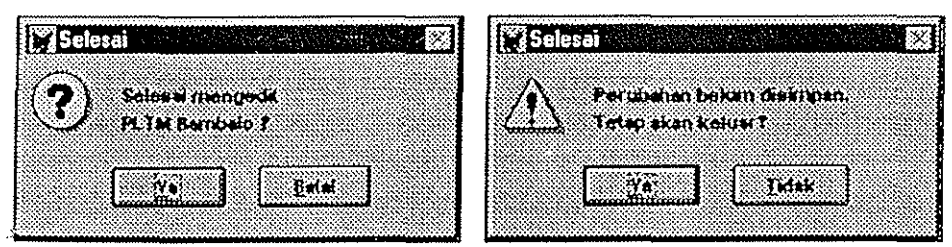

Gambar 2.10 Kotak dialog 'selesai', kotak dialog sebelah kiri akan muncul jika tidak ada perubahan yang belum disimpan, sedangkan kotak dialog yang kanan .muncul jika ada perubahan yang belurn disirnpan.

*1/* - 5

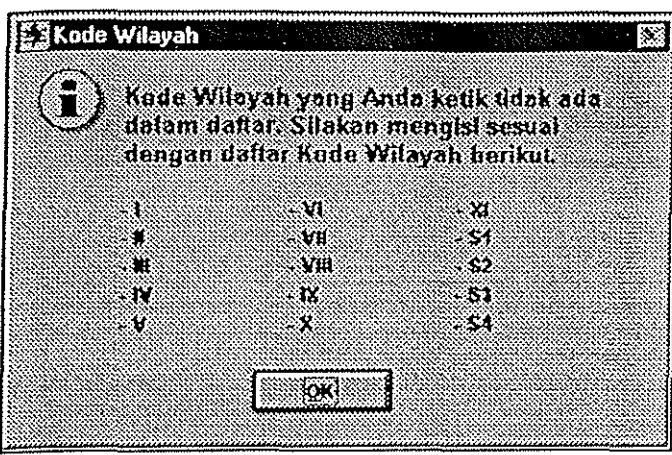

Gambar 2.11 Kotak dialog koreksi pengisian Kode Wilayah yang berisi pula cara penulisan Kode Wilayah yang benar.

| E 3 Nama Propinsi  |                                                                                                    |                        |
|--------------------|----------------------------------------------------------------------------------------------------|------------------------|
|                    | Nama Propinsi yang Anda ketik tidak ada dalam daftar.<br>Silakan mengisi sesuai dengan daltar Nama Propinsi herikut: |                        |
| B.H.               | 22. V. GRI GREG                                                                                                    | <b>Riggs</b>           |
| Bennkult           | - Kalimantan Haret                                                                                                   | - Sulawesi Seletan     |
| an sa tan          | <b>Kalimantan Selitan</b>                                                                                            | - Sulawesi Tenpun      |
| B.L. Konvakenta    | - Kalimantan Tengah                                                                                                  | - Sulawest I anggara   |
| 90 OS EVERT        | - Kalimartan Timur                                                                                                   | 850aw 710an            |
| . frian Jaya       | $\cdot$ 1. ampumg                                                                                                    | « Sumatera Barat       |
| - Jambi            | - Maluku                                                                                                    | Sematera Selatan       |
| $-389883388387487$ | ारा ह                                                                                                    | <b>Summer at Itara</b> |
| <b>Jewe Tennah</b> | ethiop                                                                                                    | * Innor Timur          |
|                    |                                                                                                    |                        |
|                    | *OK†                                                                                                    |                        |
|                    |                                                                                                    |                        |
|                    |                                                                                                    |                        |

Gambar 2.12 Kotak dialog koreksi pengisian Nama Propinsi, yang berisi pula cara penulisan Nama Propinsi yang dikenali oleh perangkat lunak.

Catatan:

Perangkat lunak akan selalu memeriksa nama propinsi dan wilayah yang dimasukkan. Jika nama tersebut tidak berbeda dengan data yang ada pada perangkat lunak akan muncul pesan yang disertai cara penulisan yang benar. Demikian pula jika nama tersebut tidak diisikan, perangkat lunak akan memintanya, dan data PLTM tersebut tidak dapat disimpan tanpa kedua data tersebut, Hal ini dilakukan agar tidak terjadi berbogai format. penulisan, misolnya 'Aceh', '01 Aceh', '0,1. Aceh', dll. '

Tindakan pencegahan seperti ini hanya dapat dilakukan pada nama Propinsi dan Wilayah soja, sedangkan untuk data lokasi lainnya tidak memungkinkan karena jumlahnya terlalu . bonyak,

Petunjuk Pengoperasian Perangkat Lunak Minihydro Database

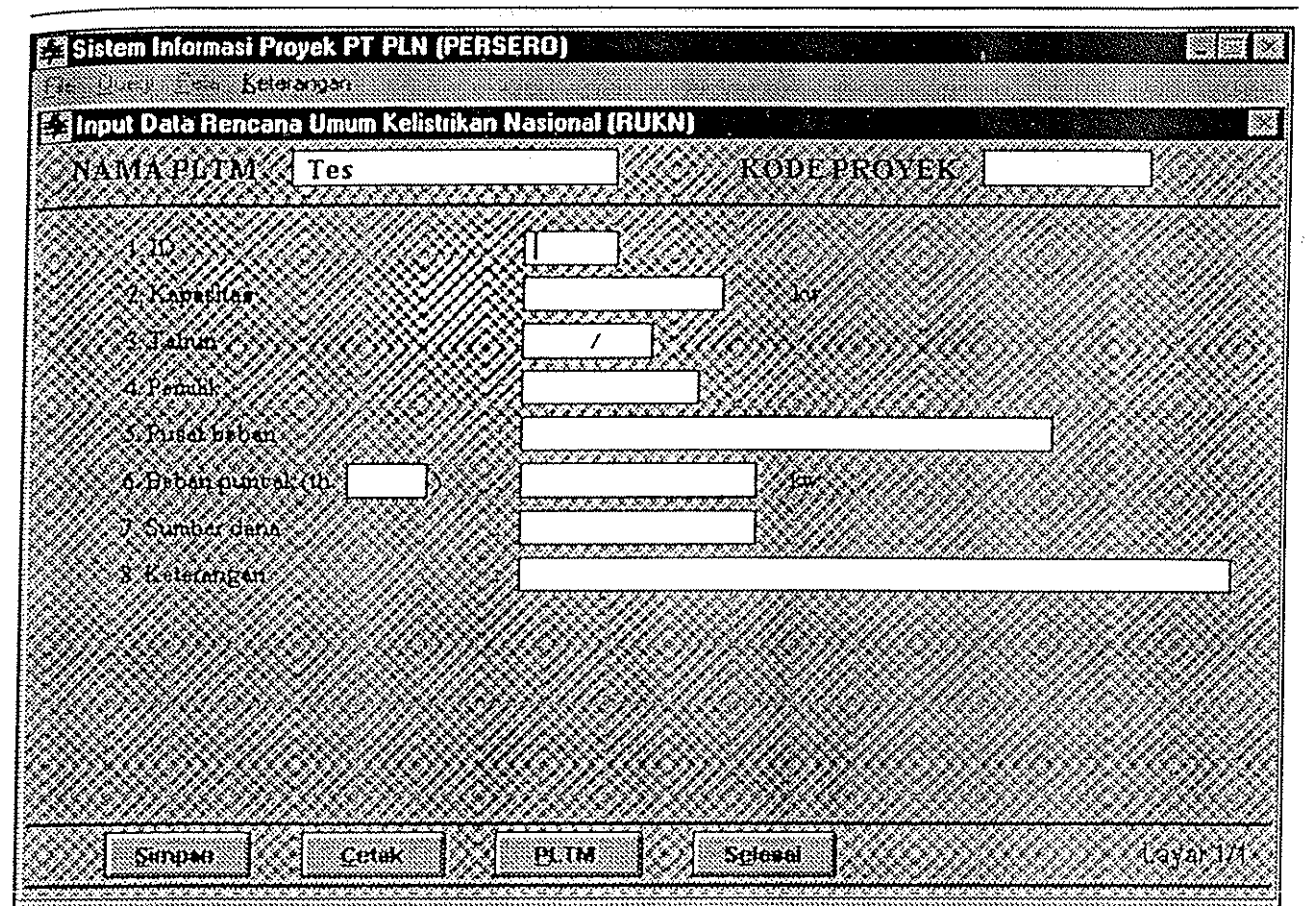

Cambar 2.13 Layar pengisian Data RUKN (dari menu File > Baru > RUKN)

### 2.1.2 LAYAR PENGISIAN DATA RUKN

Layor pengisian Data RUKN hanya terdiri dori sotu layor soja, yang memuat semua data RUKN yang perlu diisikan. Cora pengisian dan fungsi tombol-tombol yang ada soma dengan pengisian pada layor Data Studi (lihat pada bagian 2.1 .1).

### 2.1.3 LAYAR PENGISIAN DATA RENSALITA

Layor pengisian Data Rensalita juga hanya terdiri dori satu layor, yang memuat semua data Rensalita yang perlu diisikan. Cora pengisian dan fungsi tombol-tombof yang ada soma dengan pengisian pada layor Data Studi (Iihat pada bagian 2.1.1).

### 2.1.4 LAYAR PENGISIAN DATA OPERASIONAL

Layor pengisian Data Operasionaf juga hanya terdiri dari satu fayor, yang memuat semua data Operasional yang perlu diisikan. Cara pengisian dan fungsi tombol-tombol yang ada soma dengan pengisian pada layor Data Studi (lihat pada bagian 2.1.1).

 $II - 7$ 

Petunjuk Pengoperasian Perangkat Lunak Minihydro Database

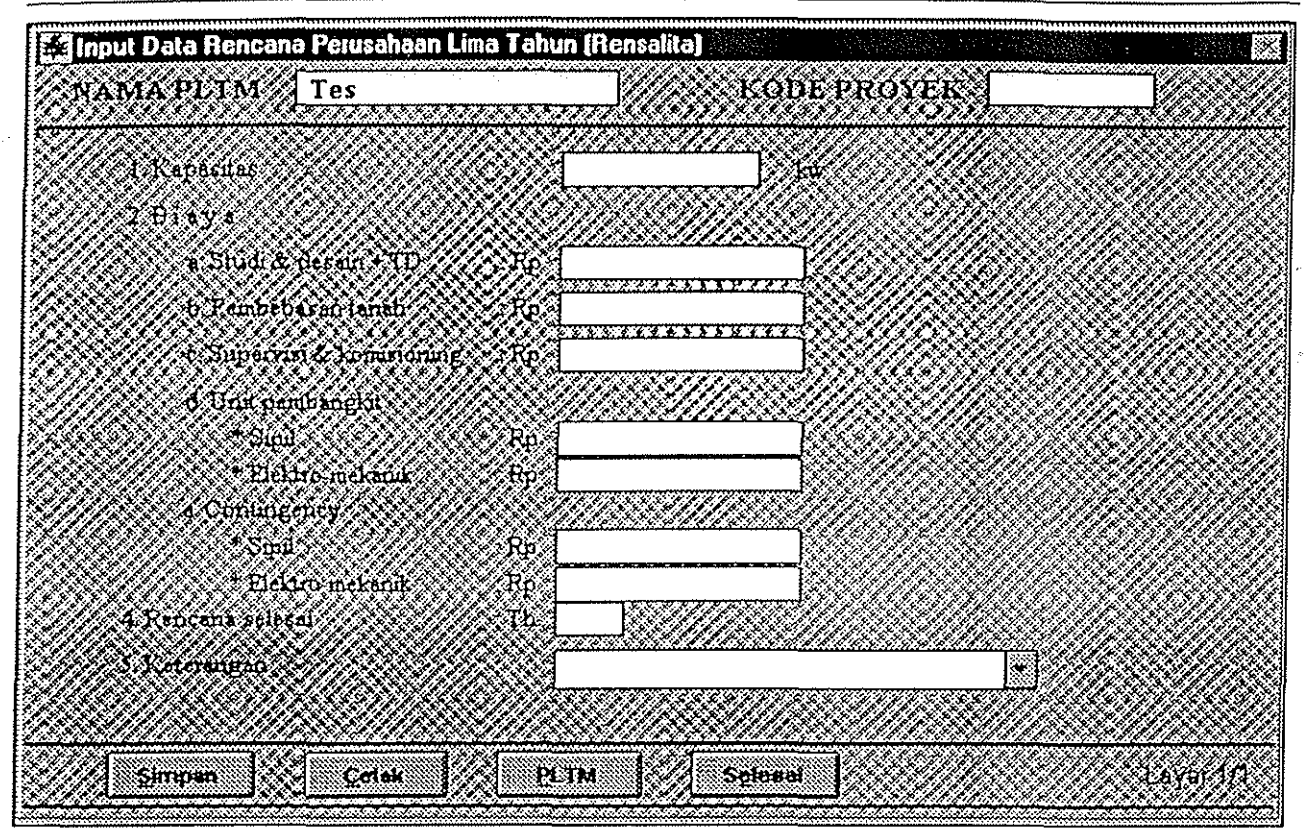

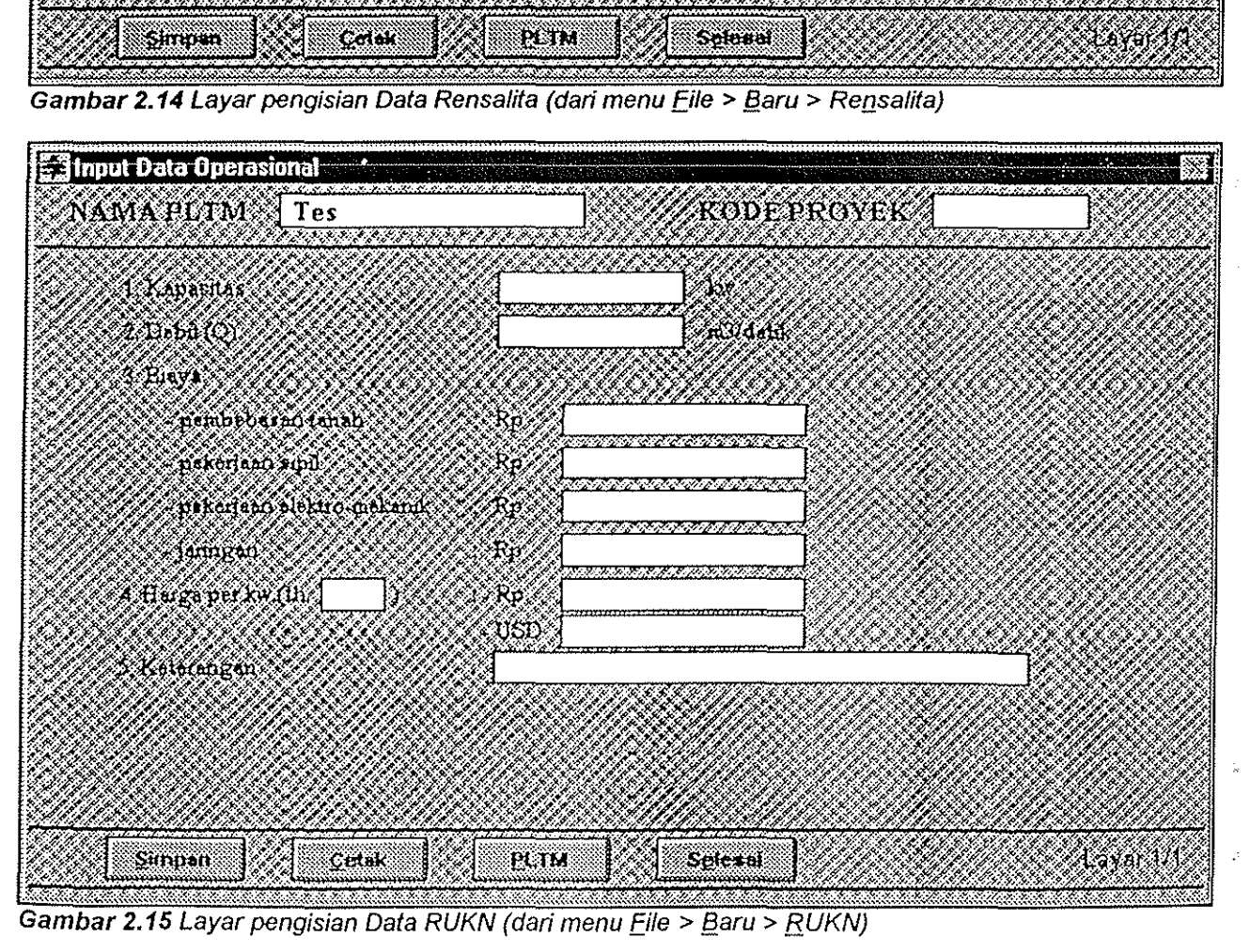

1/-8

### **2.2 MENU FILE> EDIT**

Menu File > Edit dipergunakan untuk mengedit data PLTM yang telah ada. Data tersebut dapat berupa data Ringkasan Studi. RUKN, Rensalita. atau Operasional. Untuk itu menu ini dilengkapi dengan empat menu penunjang yang berisi keempat jenis data tersebut. Penggunaan menu File > Edit:

- 1. Gerakkan kursor ke menu utama File, klik satu kali, gerakkan kursor ke Edit, pilih jenis data yang diinginkan dengan klik satu kali.
- 2. Anda akan diminta memilih nama PLTM, nama PLTM yang dapat dipilih adalah PLTM yang telah memiliki jenis data yang telah dipilih pada langkah ke-1.

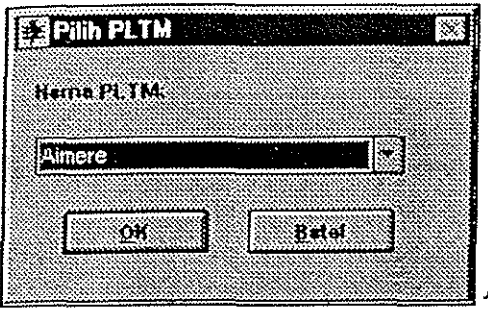

**Gambar 2.16** Kotak dialog pemilihan nama PL TM untuk setiap jenis data dari menu File > Edit.

3. Anda akan memasuki layor pengeditan data.

Tampilan layor pengeditan data soma dengan tampilan layor pengisian data dari menu File > Baru (Dapat dilihat pada bagian 2.1). Demikian juga dengan tombol-tombol serta fungsinya dapat dilihat pada bagian 2.1.1 Layar Pengisian Data Studi.

## **2.3 MENU FILE> UPDATE**

Menu Eile > !Jpdate honyo okon aktif jika perangkat lunok mengenali pemakoi sebagai seorang system Administrator (Login Admin)

Menu File > Update dipergunakan untuk meng-update data temporer (yang hanya dapat diokses dari menu Eile) menjadi data permonen (yang dapot diakses dari menu Query).

|             |                                    | Sistem Informasi Proyek PT PLN (PEF |
|-------------|------------------------------------|-------------------------------------|
|             | File <b>Kittery Rote Kitelsman</b> |                                     |
| <b>Baru</b> |                                    |                                     |
| f dit       |                                    |                                     |
| Update      |                                    |                                     |
| Keluar      |                                    |                                     |

**Gambar 2.17 Menu File > Update** 

Penggunaan menu File > Update:

- 1. Gerakkan kursor ke menu utama File, klik satu kali, gerakkan kursor ke Update.
- 2. Anda akan diminta konfirmasi melakukan proses update sebanyak duo kali

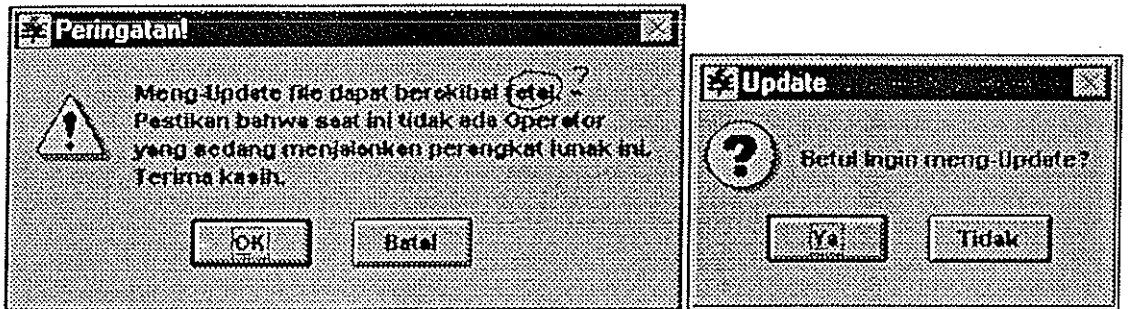

Gambar 2.18 Dua kotak dialog konfirmasi untuk proses update data

3. Perangkat lunak akon meminta Anda memasukkan *password* untuk meng-update. Penulisan *password* diakhiri dengan penekanan tombal 'Enter' dan dibatasi sampoi dua kali kesalahan, pada kesalahan penulisan *password* yang ketiga kalinya perangkat lunak akan membatolkan proses update.

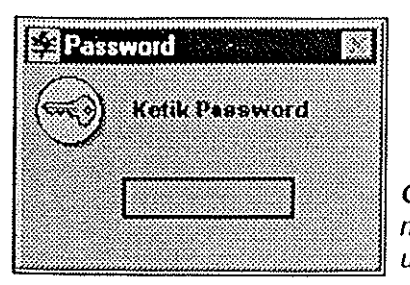

**Gambar 2.19** Kotak dialog yang meminta password untuk proses update

4. Jika Anda mengetikkan password yang benar, proses update akan berlangsung don akan terlihat diagram yang menunjukkan kemajuan proses update (progress bar).

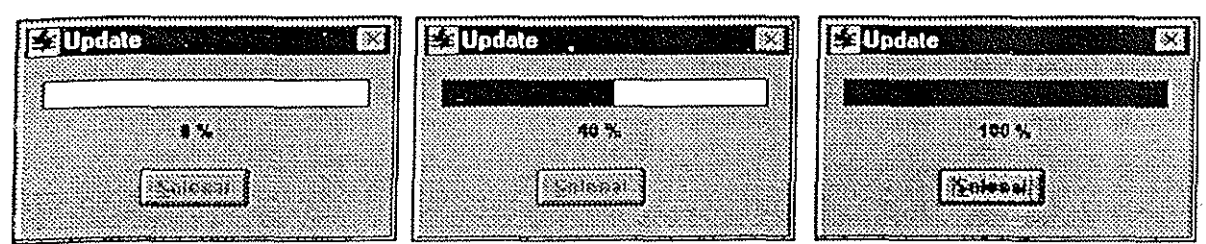

Gambar 2.20 Kotak dialog untuk proses update yang dilengkapi dengan diagram kemajuan proses update.

### **2.4 MENU FILE> KELUAR**

Menu Eile > Ke/uar dipergunakan untuk keluar dari perangkat lunak dan kembali ke sistem operasi *Windows95.* Sebelum keluar Anda akan diminta konfirmasi terlebih dahulu.

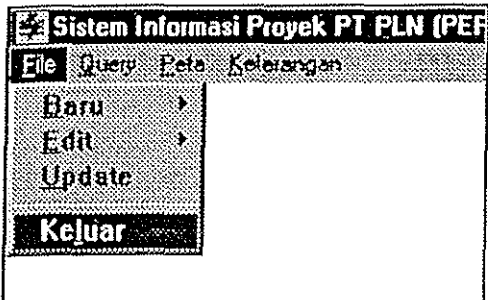

Gambar 2.21 Menu *Eile* > Keluar

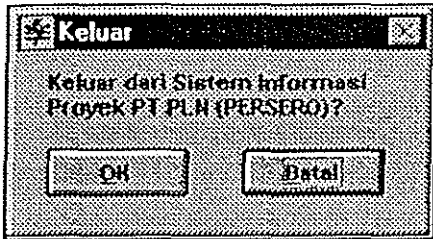

**Gambar 2.22** Kolak dialog konfirmasi untuk keluar dari perangkat lunak.

# **BAB III MENU QUERY**

Menu Query dipergunokon bilo Ando ingin melihot data-data dori PLTM yang ado. Datodata tersebut akan ditampilkon dalam bentuk tabel otou dolombentuk uroion. Pencarion doto sotu otau beberapa PLTM dopat dilakukon melolui menu-menu penunjong yong terdapat dalam Menu Query.

Menu-menu penunjong tersebut adoloh:

- 1. Hirarki PLN
- 2. Pemerintohan
- 3. Umum
- 4. Cori PLTM

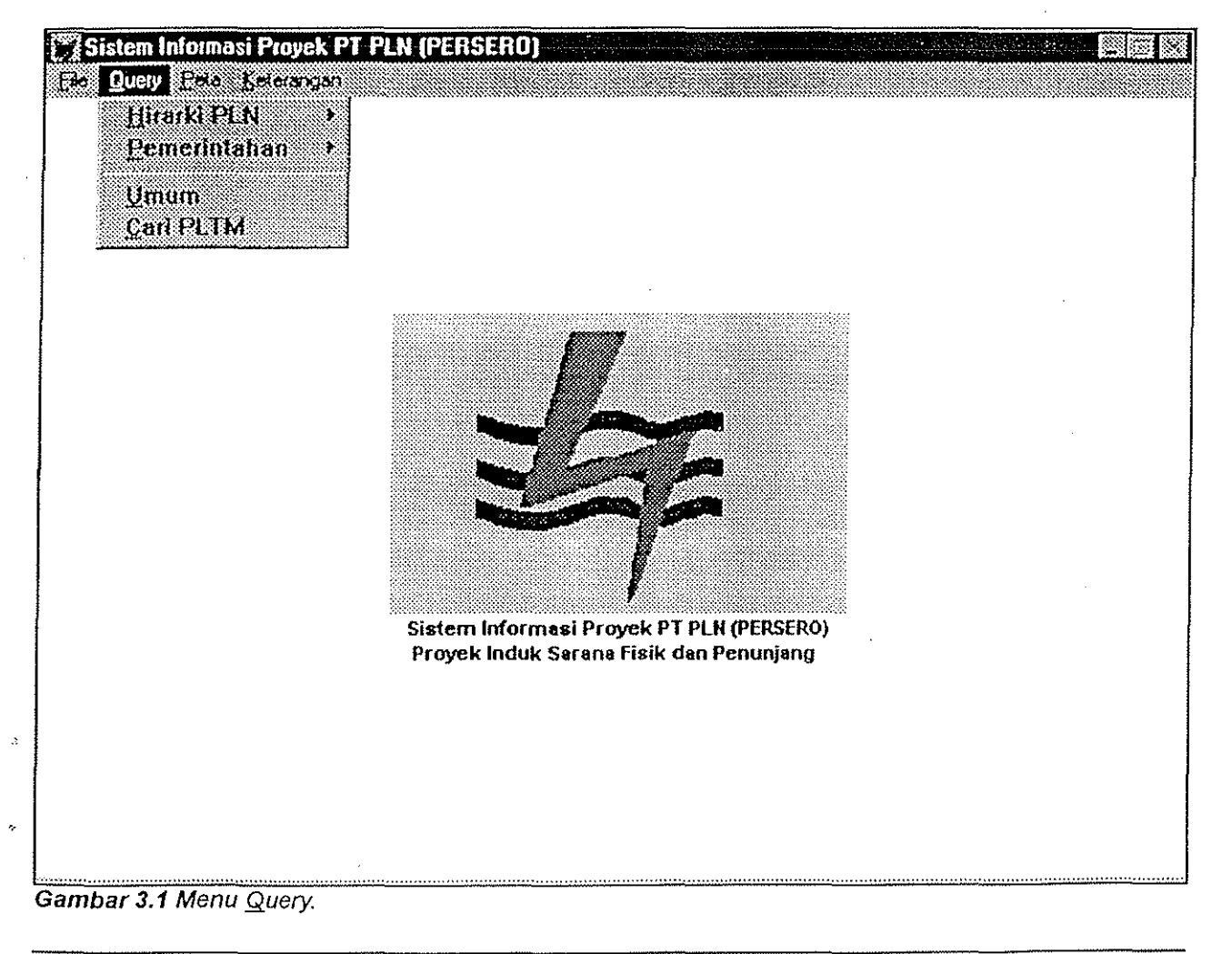

## **3.1 MENU QUERY> HIRARKI PlN**

Menu ini dipergunakan bila Anda ingin melihat data-data PLTM menu rut hirarki PlN, yang terdiri dari Wilayah, Cabang, Ranting, dan Sub-ranting. Menu Query > Hirarki PLN ini mempunyai empat menu penunjang, yaitu keempat hirarki PLN di atas.

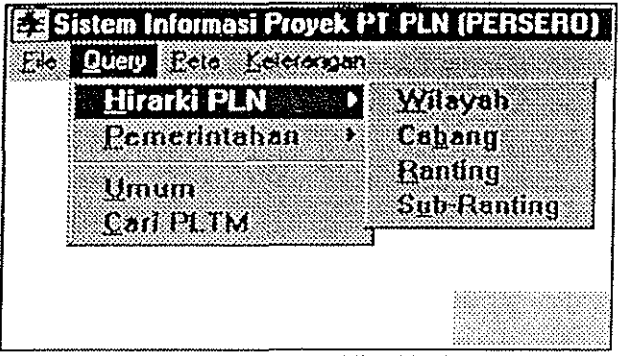

**Gambar 3.2 Menu Query > Hirarki PLN.** 

Penggunaan menu Query > Hirarki PLN:

- 1. Gerakkan kursor ke menu utama Query, klik tombol kiri mouse satu kali, gerakkan kursor ke Hirarki PLN, pilih hirarki yang diinginkan dengan meng-klik satu kali.
- 2. Anda akan diminta untuk memilih Wilayah sampai dengan Sub-ranting, tergantung pada pilihan Anda di langkah 1. Setiap kali Anda selesai memilih klik tombol 'Lanjut'. Jika pilihan Anda sebelumnya salah, klik tombol 'Batal' dan Anda akan kembali ke pilihan sebelumnya. Pada pilihan terakhir kJik tombol 'OK'. Pilihan terakhir ini akan ditandai dengan aktifnya tombol 'OK' dan nonaktifnya tombol 'Lanjut'.
- 3. Data studi seluruh PLTM yang terdapat di daerah yang telah Anda pilih akan ditampilkan dalam bentuk tabel.

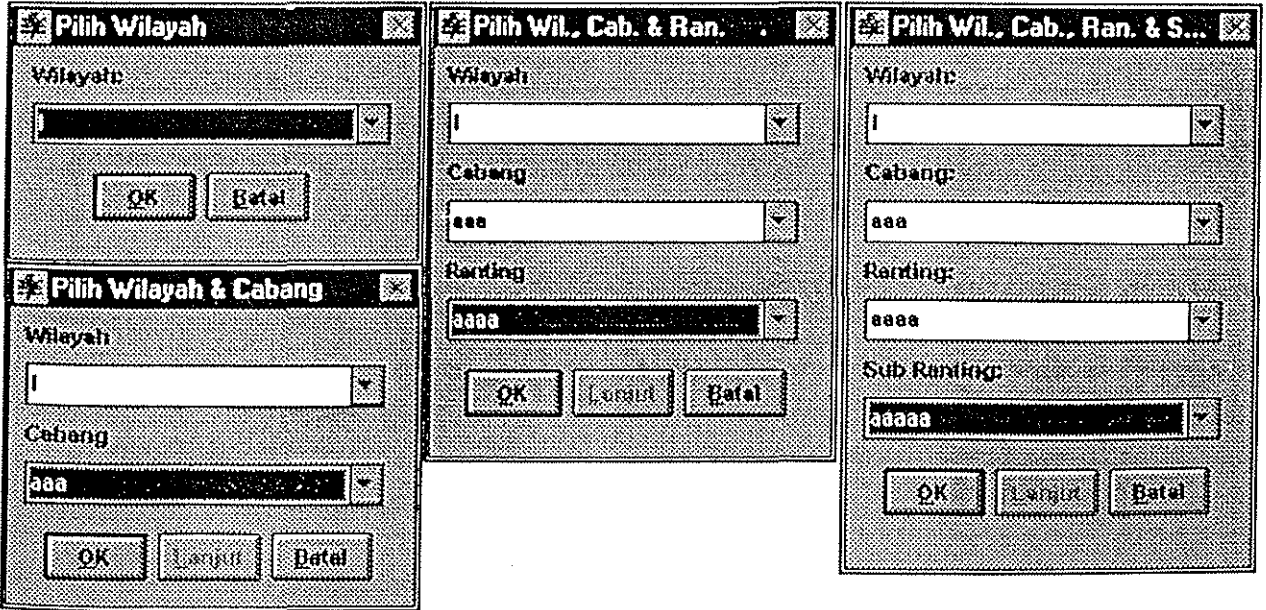

Gambar 3.3 Empat kotak dialog untuk keempat menu Query > Hirarki PLN.

 $III - 2$ 

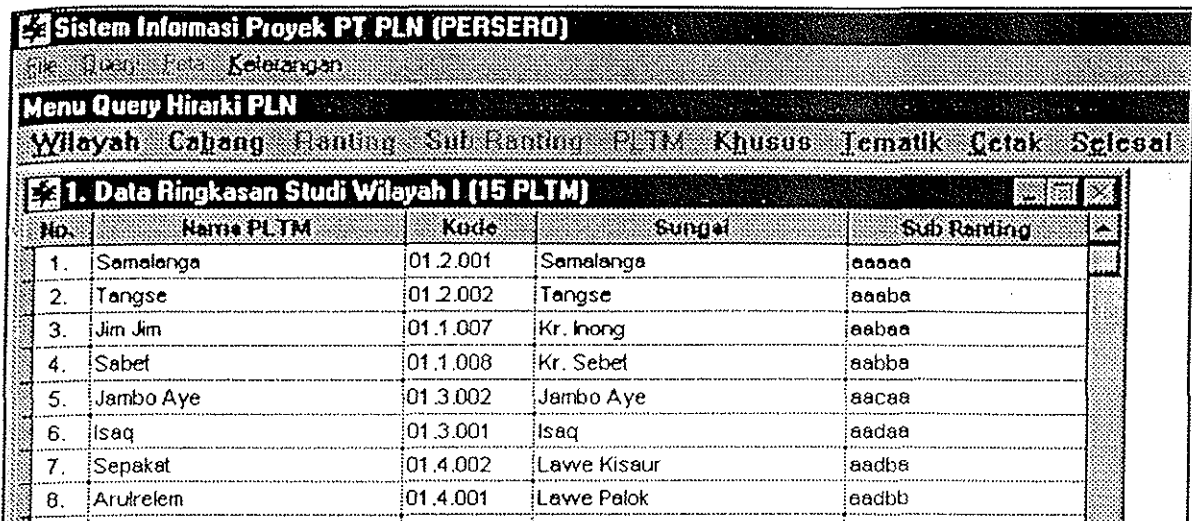

Gambar 3.4 Contoh tampilan data PLTM menurut hirarki PLN (dari menu Query > Hirarki PLN > Wilayah),

Anda dapat menampilkan data-data lain dari PLTM, mengatur tampilan, atau mencetak data studi PLTM dalam tabel tersebut dengan menggunakan menu-menu yang ada dalam Query Hirarki PLN, yaitu:

- 1. Wilayah
- 2. Cabang
- 3. Ranting
- 4. Sub Ranting
- 5. PUM
- 6. Khusus
- 7. Tematik
- 8. Cetak
- 9. Selesai

#### 3.1.1 WILAYAH

Menu ini hanya akan tampil jika pada langkah ke-2 penggunaan menu Hirarki PLN Anda memilih Wi/ayah. Menu ini dapat dipergunakan untuk membuka query wilayah yang sedang aktif atau membuka query wilayah lain.

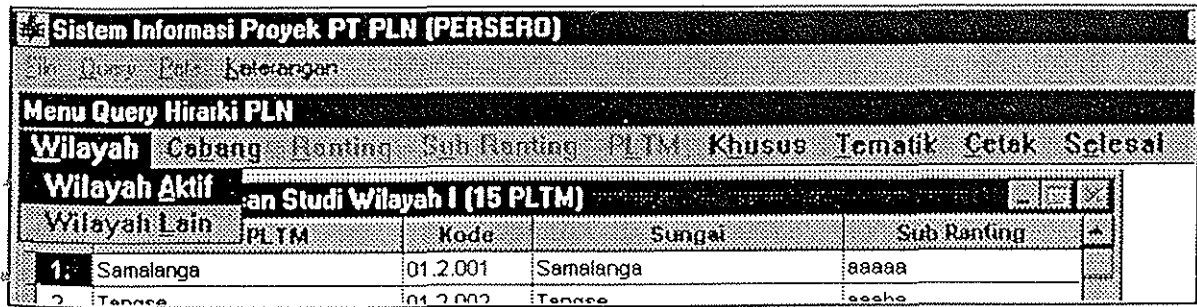

Gambar 3.5 Menu Wilayah (dari menu Query > Hirarki PLN > Wilayah).

Untuk membuka query wilayah yang sedang aktif (yang telah dipilih sebelumnya dengan Wilayah > Wilayah Lain), gunakan menu Wilayah > Wilayah Aktif. Data studi seluruh PLTM yang ada di wilayah yang sedang aktif tersebut akan ditampilkan dalam bentuk tabel.

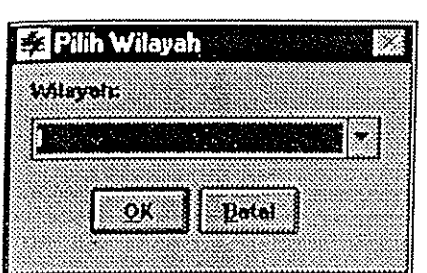

Gambar 3.6 Kotak dialog pemilihan Wilayah.

Untuk membuka query wilayah lain, gunakan menu Wilayah> Wilayah Lain, kemudian pilih wilayah yang dimaksud. Data studi seluruh PLTM yang ada di wilayah yang telah Anda pilih tersebut akan ditampilkan dalam bentuk tabel.

### 3.1.2 CABANG

Menu ini hanya akan tampil jika pada langkah ke- 1 penggunaan menu tjjrarki PLN Anda memilih Wilayah atau Cabang. Menu ini dapat dipergunakan untuk membuka query cabang yang sedang aktif atau membuka query cabang lain.

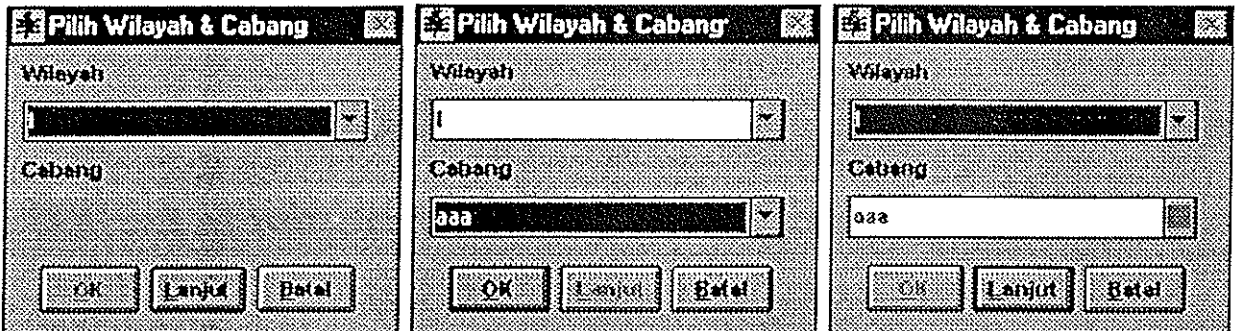

Gambar 3.7 Kotak dialog pemilihan Wilayah dan Cabang langsung dari menu utama Query, kotak dialog ini muncul jika Anda memilih menu Query > Hirarki PLN > Cabang. Gambar kiri merupakan tampilan awal; gambar tengah merupakan tampilan setelah klik tombol 'Lanjut' satu kali, juga merupakan tampilan saat memilih menu Cabang > Cabang Lain; gambar kanan merupakan tampilan setelah menekan tombol 'f",anjul' kemudian (ombo/ '§alal', masing-masing salu kali.

Untuk membuka query cabang yang sedang aktif (yang telah dipilih sebelumnya dengan menu Cabang > Cabang Lain), gunakan menu Cabang > Cabang Aktif. Data studi seluruh PLTM yang ada di cabang yang sedang aktif tersebul akan ditampilkan dalam' bentuk tabel.

Untuk membuka query cabang lain, gunakan menu Cabang > Cabang Lain, kemudian pilih cabang yang dimaksud. Data studi seluruh PLTM yang ada di cabang yang telah Anda pilih tersebut akan ditampilkan dalam bentuk label.

/1/ - 4

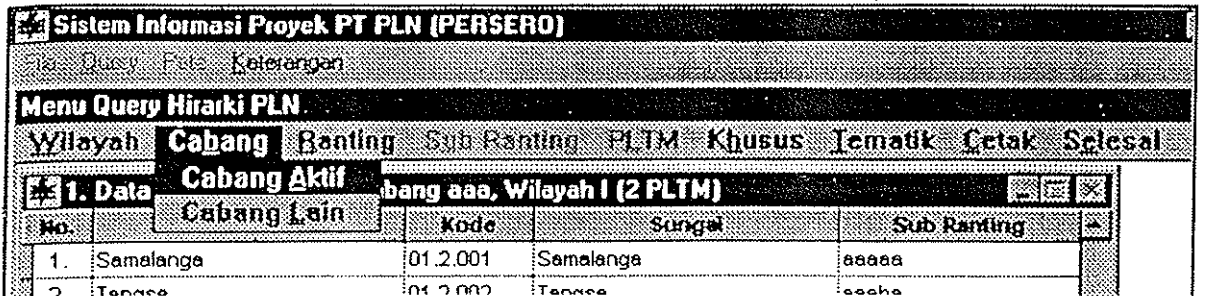

Gambar 3.8 Menu Cabang (dari menu Query > Hirarki PLN > Wilayah).

#### 3.1.3 RANTING

Menu ini hanya akan tampil jika pada langkah ke- 1 penggunaan menu fjirarki PLN Anda memilih Wilayah, Cabang, atau Ranting. Menu ini dapat dipergunakan untuk membuka query ranting yang sedong oktif atou membuka query ranting loin. Anda dapat pula membuka query Ranting langsung dari menu utama Query, pada pilihan ini Anda akan diminta untuk memilih wilayah, cabong, dan ranting sekaligus (lihot gambor 3.9).

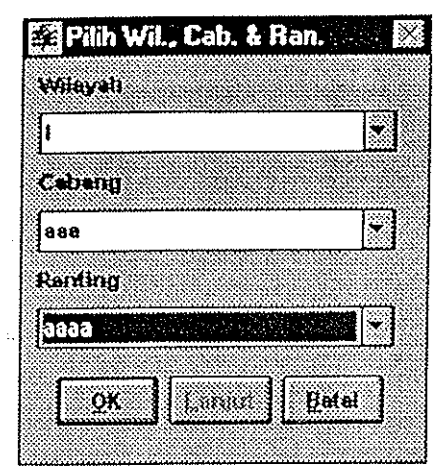

Gambar 3.9 Kotak dialog pemilihan Wilayah, Cabang, dan Ranting (didapat dengan menggunakan menu Query> Hirarki PLN > Banting, dan sudah menekan tombol lanjut dua kali).

Pada penggunaan menu Query > Hirarki PLN > Wilayah, kemudian memilih menu Ranting > Ranting Lain, kotak dialog yang tampil hampir sama, hanya saja pemilihan Wilayah dan Cabang tidak dapat dilakukan.

Untuk membuka query ranting yang sedong oktif (yang teloh dipilih sebelumnya dengan menu Ranting > Ranting Lain), gunakan menu Ranting > Ranting Aktif, Data studi seluruh PLTM yang ado di ranting yang sedang aktif tersebut akon ditampilkan dalam bentuk tobel.

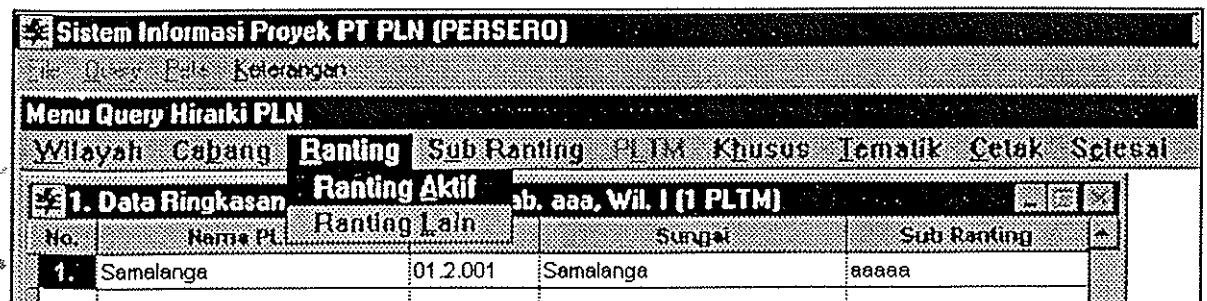

Gambar 3.10 Menu Ranting (dari menu Query > Hirarki PLN > Wilayah).

Untuk membuka query ranting lain, gunakan menu Ranting > Ranting Lain, kemudian pilih ranting yang dimaksud. Data studi seluruh PLTM yang ada di ranting yang telal}Anda pilih tersebut akan ditampilkan dalam bentuk tabel.

#### 3.1.4 SUB-RANTING

Menu Ini akan selalu tampil pada Query Hirarki PLN karena merupakan hirarki terendah dalam hirarki PLN. Anda dapat pula membuka query Sub-Ranting langsung dari menu utama Query, pada pilihan ini Anda akan diminta untuk memilih Wilayah, Cabang, Ranting, dan Sub-ranting sekaligus (lihat gambar 3.11).

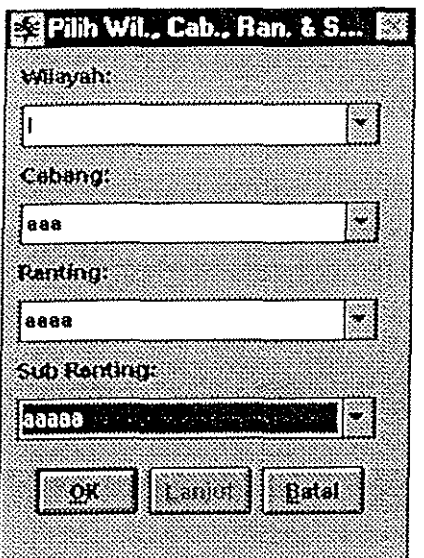

Gambar 3.11 Kotak dialog pemilihan Wilayah, Cabang, Ranting, dan Sub-Ranting (didapat dengan menggunakan menu Query> fjirarki PLN > Sub-Ranting, dan sudah menekan tombol lanjut tiga kali). Pada penggunaan menu Query > Hirarki PLN > Wilayah, kemudian memilih menu Sub-Ranting > Sub-Ranting Lain, kotak dialog yang tampil hampir sama, hanya saja pemilihan Wilayah, Cabang, dan Ranling tidak dapat dilakukan.

Untuk membuka query sub-ranting yang sedang aldif (yang telah dipilih sebelumnya dengan menu Sub-Ranting > Sub-Ranting Lain), gunakan menu Sub-Ranting > Sub-Ranting Aktif. Data studi seluruh PLTM yang ada di sub ranting yang sedang aktif tersebut akan ditampilkan dalam bentuk tabel.

| <b>Ex Sistem Informasi Proyek PT PLN (PERSERO)</b>                   |          |                       |                                                                     |  |
|----------------------------------------------------------------------|----------|-----------------------|---------------------------------------------------------------------|--|
| ⊗a Reteandan                                                         |          |                       |                                                                     |  |
| Menu Query Hirarki PLN                                               |          | <b>REPORT SERVICE</b> | All the state of the state of the state of                          |  |
| Wilayah Cabang Hanting Sub Ranting PLTM Khusus Tematik Cetak Selesai |          |                       |                                                                     |  |
| <b>IC31. Data Ringkasan Studi Sub I.</b><br>Ho. Mama PLTM            |          | Sub Handbot Jain Corp | Sub Ranting Aktif ab. aaa, Wil, I (1 PLTM) = ESEE ES<br>Sub Randing |  |
| <b>ESamalanda</b>                                                    | 01.2.001 | iSamalanga            | aaaaa                                                               |  |

Gambar 3.12 Menu Sub-Ranting (dari menu Query > Hirarki PLN > Wilayah).

Untuk membuka query sub-ranting lain, gunakan menu Sub-Ranting > Sub-Ranting Lain; kemudian pilih sub-ranting yang dimaksud. Data studi seluruh PLTM yang ada di sub ranting yang telah Anda pilih tersebut akan ditampilkan dalam bentuk tabel.

#### 3.1.5 PLTM

Menu ini dipergunakan untuk melihat data dari satu PLTM, yang akan ditampilkan dalam bentuk uraian. Menu ini juga digunakan untuk melihat skema lokasi dari PLTM aktif. Anda hanya dapat membuka menu ini jika sebelumnya Anda telah memilih sub ranting.

| E3 Sistem Informasi Proyek PT PLN (PERSERO)                          |                    |           |                   |  |
|----------------------------------------------------------------------|--------------------|-----------|-------------------|--|
| <b>Socy Lease Keletanjan</b>                                         |                    |           |                   |  |
| Menu Query Hirarki PLN Manuscript Manuscript                         |                    |           |                   |  |
| Wilayah Cabang Hanting Sub Ranting DIV, Khusus Tematik Colak Selesai |                    |           |                   |  |
| [23] 1. Data Ringkasan Studi Sub Ran.aaaaa, Ran.                     |                    |           | <b>AND MORDER</b> |  |
| <b>Hame PLTM</b><br>nna                                              | Kode               | PATM Lain | Sub Ranting       |  |
| Samala∩αa                                                            | İSama<br>101.2.001 |           | aaaaa             |  |

Gambar 3.13 Menu PLTM (dari menu Query > Hirarki PLN > Wilayah).

Untuk melihat data suatu PLTM gunakan menu *PIJM* > *PLTM* Lain, kemudian pilih PLTM yang dimaksud. Data PLTM yang Anda pilih akan ditampilkan dalam bentuk uraian. Uraian ini do pat terdiri dari beberapa layor, layar yang pertama kali ditampilkan adalah layar kesatu, untuk berpindah layar gunakan <Page Down> atau <Page Up>.

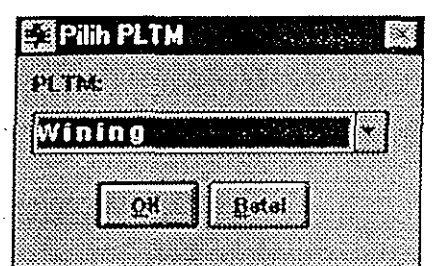

Gambar 3.14 Kotak dialog pemilihan PLTM.

Menu Skema Lokasi hanya dapat digunakan jika Anda telah memilih PLTM. Anda dapat melihat skema lokasi PLTM yang telah Ando pilih dengan menu ini, jika PUM tersebut tidok mempunyoi skemo lokosi akan keluar pesan "Skema lokasi PLTM tidak ada",

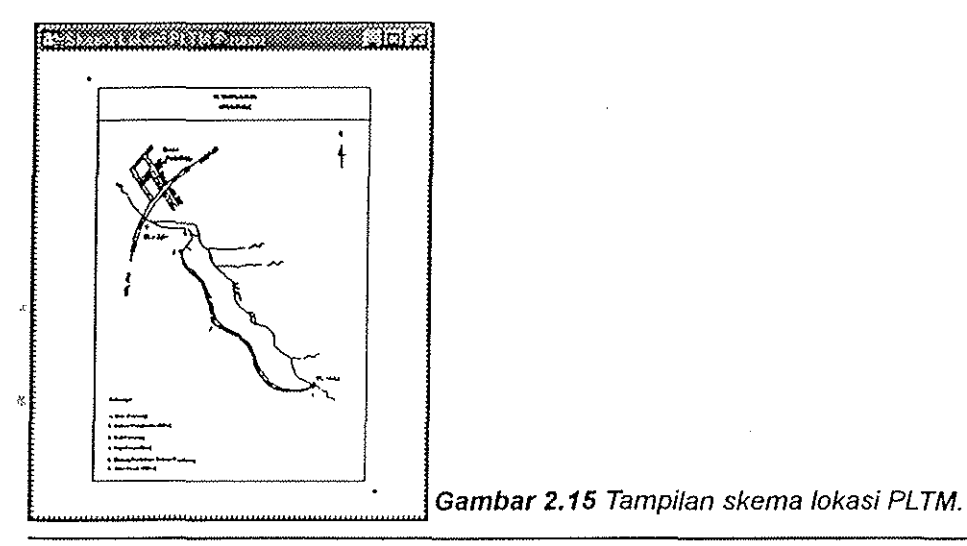

III - 7

الأنفكي

### 3.1.6 KHUSUS

Menu ini digunakan untuk mengganti jenis data yang ditampilkan. Ada empat jenis data dari suatu PLTM yang menjadi menu penunjang pada menu Khusus, yaitu:

- 1. Data Studi
- 2. Data RUKN
- 3. Data Rensalita
- 4. Data Operasional

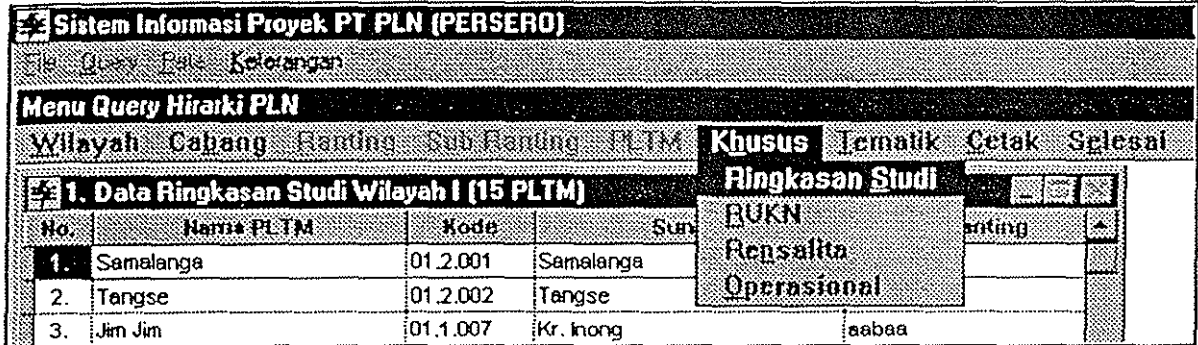

Gambar 3.16 Menu Khusus (dari menu Query > Hirarki PLN > Wilayah).

Data yang horus dimiliki oleh suatu PLTM adalah data studi, sehingga data studi ini menjadi pilihan default untuk data yang ditampilkan. Beberapa PLTM mungkin hanya memiliki data studi soja, sehingga saat Anda memilih tampilan data RUKN akan keluar pesan "Data RUKN tidak ada: Demikian juga untuk data Rensalita dan data Operasional.

### 2.1.7 TEMATIK

Menu ini digunakan untuk menampilkan PLTM-PLTM yang memenuhi kriteria yang dimasukkan oleh pemakai. lsi kriteria terbagi empat grup, yaitu 'Kopasitos', 'Demand, 'Investasr, dan 'status'. Grup 'Kopasitos' terdiri dari Kapasitas, Tinggi Terjun, dan Debit. Grup 'Demand' terdiri dari Demand dan Beban Puncak. Grup 'Investasi' terdiri dari Investasi, EIRR dan FIRR. Grup 'status' hanya terdiri dari Status.

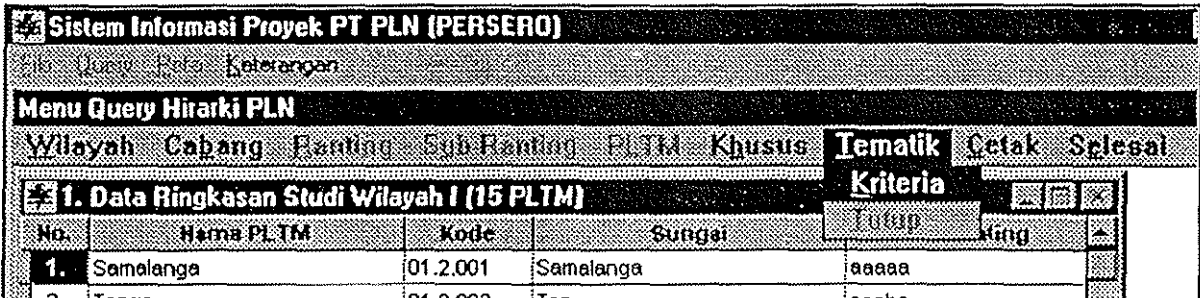

Gambar 3.17 Menu Tematik (dari menu Query > Hirarki PLN > Wilayah).

Penggunaan menu Iematik:

- 1. Gerakkan kursor ke menu Tematik, klik satu kali, kemudian pilih Kriteria.
- 2, Pilih grup data yang ingin 'dikriteriakan' dengan meng-klik tombol grup data tersebut.

 $III - 8$ 

- 3. Masukkan nilai kriteria yang diinginkan kemudian tekan tombollanjut. Ulangi untuk setiap grup/jenis data yang ingin 'dikriteriakan'.
- 3. Klik 'OK' jika sudah selesai memasukkan setiap kriteria yang diinginkan,
- 4, Data studi dari PLTM yang memenuhi setiap kriteria akan ditampilkan. Jika tidak ada PLTM yang memenuhi kriteria tersebut akan muncul pesan "Data tidak ada".
- 5. Setelah selesai menggunakan menu tematik pilih menu [ematik dan pilih *[utup.*

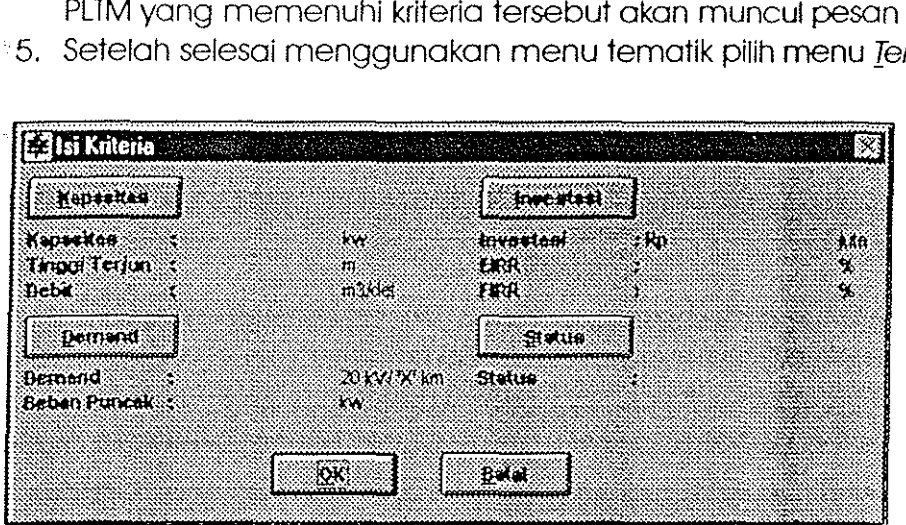

Gambar 3.18 Kotak dialog utama menu Tematik.

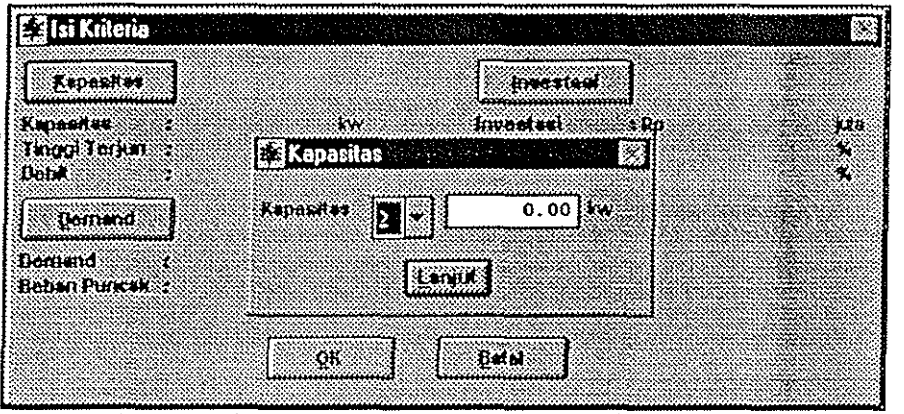

dengan meng-klik tombol 'Kapasitas'. Gambar 3.19 Kotak dialog pengisian Kapasitas. Kotak dialog ini muncul

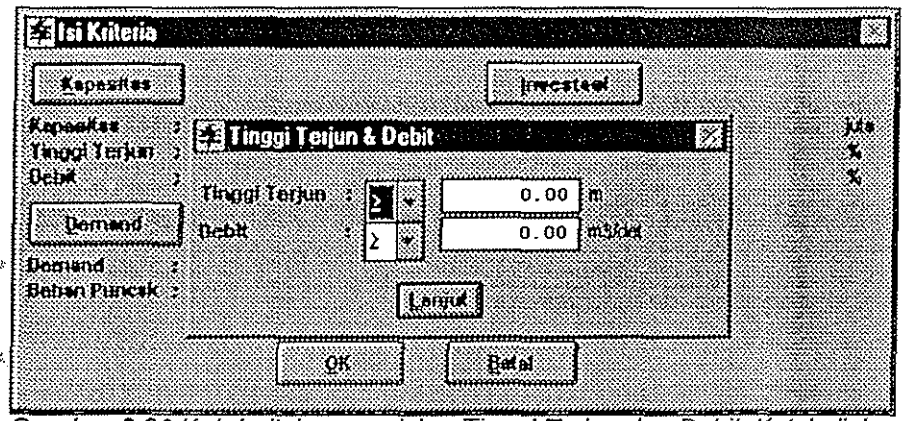

Gambar 3.20 Kotak dialog pengisian Tinggi Terjun dan Debit. Kotak dialog ini muncul setelah menekan tombol 'Lanjut' pada kotak dialog pengisian Kapasilas.

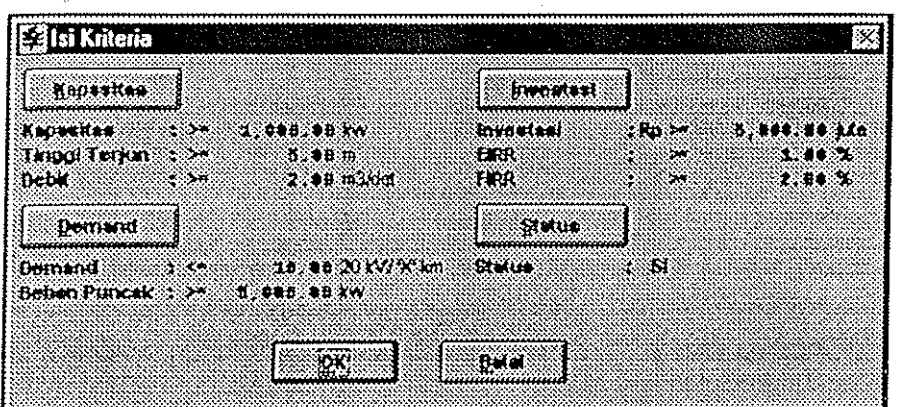

Gambar 3.21 Kotak dialog 'Isi Kriteria' yang telah terisi semua kriterianya.

Selama menu tematik aktif, menu Wilayah sampai PLTM akan menjadi nonaktif, menumenu tersebut akan aktif kembali setelah Anda menutup tematik. Anda dapat menampilkan data RUKN. Rensalita. atau Operasional dari PLTM-PLTM yang memenuhi kriteria tematik dengan menggunakan menu *Kbusus* (lihat bagian 2.1.6).

#### 3.1.8 CETAK

Menu ini dipergunakan untuk mencetak data yang sedang ditampilkan. Menu ini terdiri dari dua menu penunjang, yaitu Preview dan Printer.

| ES Sistem Informasi Proyek PT PLN (PERSERO)                          |                    |                   |       |                |
|----------------------------------------------------------------------|--------------------|-------------------|-------|----------------|
| <b>Tang Pate Kelaangan</b>                                           |                    |                   |       |                |
| Menu Query Hirarki PLN <b>Manual Accord Plant</b>                    |                    |                   |       |                |
| Wilayah Cahang Handing Sub-Handing FLTM Khusus Jematik Calak Selesal |                    |                   |       |                |
| <b>E. 1. Data Ringkasan Studi Wilayah I (15 PLTM)</b>                |                    |                   |       | <b>Preview</b> |
| <b>Signores of</b><br>E KOV                                          | <b>Mill Kode</b>   | Sunnal            |       |                |
| Samalanga                                                            | 101.2.001          | <b>iSamalanga</b> | aaaaa |                |
| $i$ Tannan                                                           | $\sim$ 3000 $\sim$ | $I$ Annana        | $-$   |                |

Gambar 3.22 Menu Cetak (dari menu Query > Hirarki PLN > Wilayah).

Menu Cetak > Preview dipergunakan untuk melihat bagaimana tampilan dari hasil cetakan printer. Sedangkan menu Cetak > Printer digunakan untuk mencetak data ke printer.

#### 3.1.9 SELESAI

Menu ini dipergunakan untuk keluar dari query Hirarki PLN dan kembali ke menu utoma. Anda akan diminta konfirmasi sebelum keluor dari Menu Query Hirarki PLN.

## **3.2 MENU QUERY> PEMERINTAHAN**

Menu ini dipergunakan bila Anda ingin melihat data studi PLTM menurut hirarki pemerintahan, yang terdiri dari Propinsi, Kabupaten, Kecamatan, dan Desa, Menu Pemerintahan ini mempunyai empat menu penunjang, yaitu keempat hirarki pemerintahan diatas,

| Sistem Informasi Provek PT PLN (PERSERO)<br><b>Red Query Red Relationship</b> |           |
|-------------------------------------------------------------------------------|-----------|
| Hirarki FLN                                                                   |           |
| Pemerintahan                                                                  | Propinsi  |
| <b>Umum</b>                                                                   | Kabupaten |
| Carl PLIM                                                                     | Kecgmalan |
|                                                                               | Desa      |
|                                                                               |           |
|                                                                               |           |

Gambar 3.23 Menu Query > Pemerintahan.

Penggunaan menu Query > Pemerintahan:

- 1, Gerakkan kursor ke menu utama Query, klik tombol kiri mouse satu kali, gerakkan kursor ke Pemerintahan, pilih hirarki yang diinginkan dengan meng-klik satu kali.
- 2, Anda akan diminta untuk memilih Propinsi sampai dengan Desa, tergantung pada pllihan Anda di langkah 1, Setiap kali Anda selesai memilih klik tombol 'Lanjul', Jika pilihan Anda sebelumnya salah, klik tombol 'Batal' dan Anda akan kembali ke pilihan
- sebelumnya, Pada pilihan terakhir klik tombol 'OK', Pilihan terakhir ini akan ditandai dengan aktifnya tombol 'QK' dan nonaktifnya tombol 'Lanjut'.
- 3, Data studi seluruh PLTM yang terdapat di daerah yang telah Anda pilih akan ditampilkan dalam bentuk tabel.

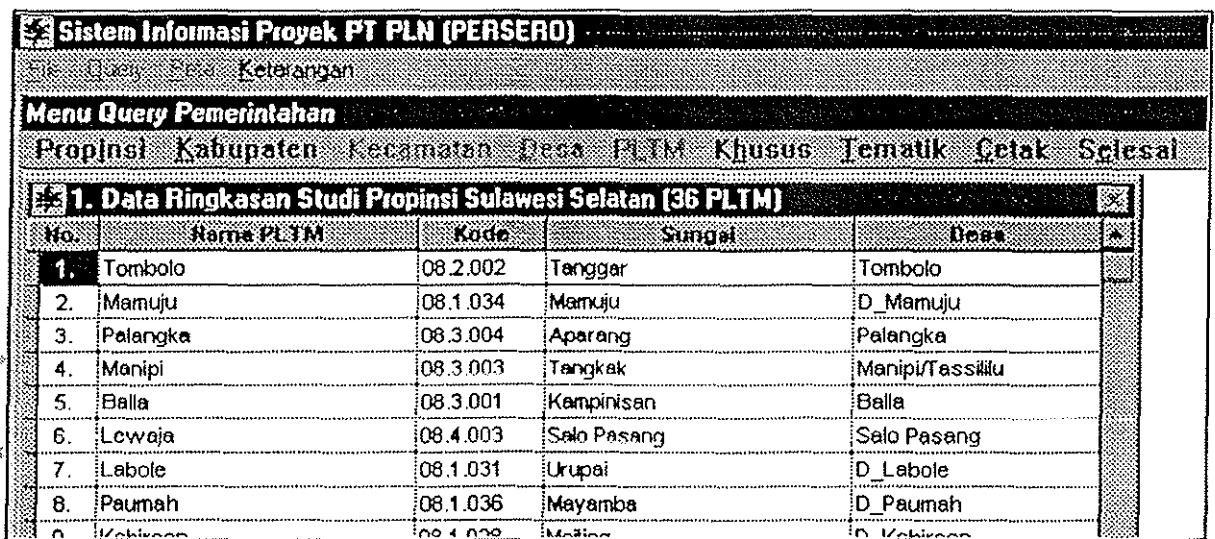

Gambar 3,24 Contoh tampilan data PLTM menurut hirarki Pemerintahan.

Anda dapat menampilkan data-data lain dari PLTM, mengatur tampilan, atau mencetak data studi PLTM dalarn label tersebut dengan rnenggunakan rnenu-rnenu yang ada dalarn Query Pernerintahan, yailu:

- 1. Propinsi
- 2. Kabupaten
- 3. Kecarnatan
- 4. Desa
- 5. PLTM
- 6. Khusus
- 7. Ternatik
- 8. Cetak
- 9. Selesai

### 3.2,1 PROPINSI

Menu ini hanya akan tampil jika pada langkah ke-1 penggunaan menu Pemerintahan Anda memilih Propinsi. Menu ini dapat dipergunakan untuk membuka query propinsi yang sedang aktif atau rnernbuka query propinsi lain.

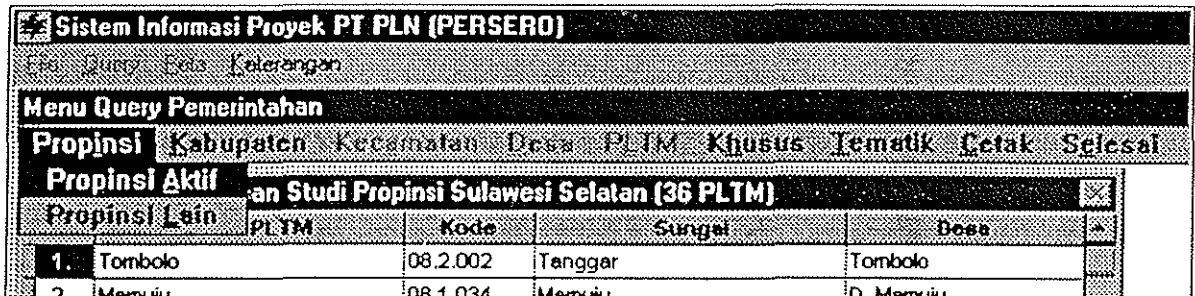

Gambar 3.25 Menu Propinsi (dari menu Query > Pemerintahan > Propinsi).

Untuk rnernbuka query propinsi yang sedang aktif (yang telah dipilih sebelurnnya dengan menu Propinsi > Propinsi Lain), gunakan menu Propinsi > Propinsi Aktif. Data studi seluruh PLTM yang ada di propinsi yang sedang aktif tersebut akan ditampilkan dalam bentuk tabel.

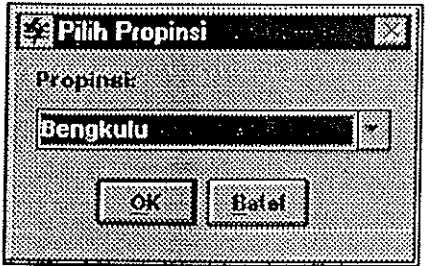

Gambar 3.26 Kotak dialog pemilihan Propinsi.

Untuk membuka query propinsi lain, gunakan menu Propinsi > Propinsi Lain, kemudian pilih propinsi yang dirnaksud. Data studi seluruh PLTM yang ada di propinsi yang telah Anda pilih tersebut akan ditarnpilkan dalarn bentuk tabel.

11/- *12* 

### 3.2.2 KABUPATEN

Menu ini hanya akan tampil jika pada lanakah ke-1 penggunaan menu Pemerintahan Anda memilih Propjnsi atau Kabupaten. Menu ini dapot dipergunakan untuk membuka query kabupoten yang sedang aktif atau membuka query kabupoten lain.

| <b>Existem Informasi Proyek PT PLN (PERSERO)</b> and the state of the state of the state of the state of the state of the state of the state of the state of the state of the state of the state of the state of the state of the s |          |           |                       |  |
|----------------------------------------------------------------------------------------------------|----------|-----------|-----------------------|--|
| <b>The University of Greenpan</b>                                                                                                    |          |           |                       |  |
| <b>Menu Query Pemerintahan Management Advantagement of the Advantagement of the Advantagement of the Advantagement</b>                                                                                                    |          |           |                       |  |
| Frophel Kabupaten Kecamatan Desa PETM Khusus Jematik Cetak Selesal                                                                                                    |          |           |                       |  |
| [[9] 1. Data Kabupaten Aktif Bilajen / Kambiolangi, Kec. Alla, Kab. Enrekang, Prop.  [27]                                                                                                    |          |           |                       |  |
| Kahupaten Lain<br>$\otimes$ Ho                                                                                                    | Knde     | ാഗാല      |                       |  |
| Bilaien                                                                                                    | 08.1.025 | iMata ato | Bilajen / Kambiolandi |  |
|                                                                                                    |          |           |                       |  |

Gambar 3.27 Menu Kabupaten (dari menu Query > Pemerintahan > Propinsi).

Untuk membuka query kabupoten yang sedang aktif (yang telah dipilih sebelumnya dengan menu Kabupaten > Kabupaten Lain), gunakan menu Kabupaten > Kabupaten Aktif. Data studi seluruh PLTM yang ada di kabupaten yang sedang aktif tersebut akan ditampilkan dalam bentuk tabel.

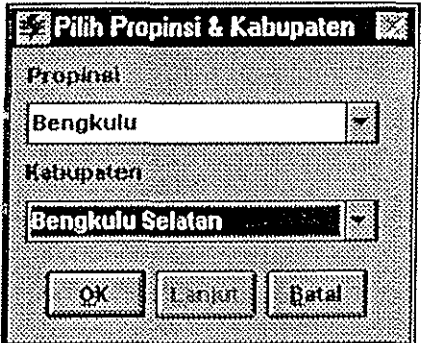

Gambar 3.28 Kotak dialog pemilihan Propinsi dan Kabupaten (dari  $menu$  Query > Pemerintahan > Propinsi).

Untuk membuka query kabupaten lain, gunakan menu Kabupaten > Kabupaten Lain, kemudian pilih kabupoten yang dimaksud. Data studi seluruh PLTM yang ada di kabupoten yang telah Anda pilih tersebut akan ditampilkan dalam bentuk tabel.

### 3.2.3 KECAMATAN

Menu ini hanya akan tampil jika poda langkah ke-2 penggunaan Menu Pemerintahan Anda memilih Propinsi, Kabupaten, atau Kecamatan. Anda dapat pula membuka query Kecamatan langsung dari menu utama Query, pada pilihan ini Anda akan diminta untuk memilih Propinsi, Kabupaten, dan Kecamatan sekaligus (lihat gambar 3.30).

·,Untuk membuka query kecamatan yang sedang aktif (yang telah dipilih sebelumnya dengan menu Kecgrnatan > Kecarnatan Lain), gunakan menu Kecgrnatan > Kecarnatan Aktif. Data studi seluruh PLTM yang ada di kecamatan yang sedang aktif tersebut akan ditampilkan dalam bentuk tabel.

![](_page_31_Picture_70.jpeg)

Gambar 3.29 Menu Kecamatan (dari menu Query > Pemerintahan > Propinsi).

![](_page_31_Picture_71.jpeg)

**Gambar 3.30** Kotak dialog pemilihan Propinsi, Kabupaten, dan Kecamatan (dari menu Query > Pemerintahan > Propinsi).

Untuk membuka query kecamatan lain, gunakan menu KecQmatan > Kecamatan Lain, kemudian pilih kecomatan yang dimaksud. Data studi seluruh PLTM yang ada di kecamatan yang telah Anda pilih tersebut akan ditampilkan dalam bentuk tabel.

#### 3.2.4 DESA

Menu ini akan selalu tampil karena merupakan hirarki terendah dalam hirarki pemerintahan. Anda dapat pula membuka query Desa langsung dari menu utama Query, pada pilihan ini Anda akan diminta untuk memilih Propinsi. Kabupaten, Kecamatan, dan desa sekaligus (Iihat gambar 3.32).

| E 3 Sistem Informasi Proyek PT PLN (PERSERO)                                                                     |          |                               |                       |  |
|----------------------------------------------------------------------------------------------------|----------|-------------------------------|-----------------------|--|
| <b>Market Barbara</b>                                                                                            |          |                               |                       |  |
| Menu Query Pemerintahan and the constitution of the second constitution of the second constitution of the second |          |                               |                       |  |
| Prophet Kolupaten Kosamatif Desa Pritz Kunan Temulik Gerak Selecat                                               |          |                               |                       |  |
| <b>II. Data Ringkasan Studi Desa Bilajen Desa Aktif</b> ec. Alla, Kab. Enrekang, Prop. <b>IXI</b>                |          |                               |                       |  |
| <b>Ho. Hana PLTM</b>                                                                                             |          | <b>Roda</b> Desa Lain<br>AUG. | <b>Deca</b>           |  |
| Bilaien                                                                                                    | 08.1.025 | iMata allo                    | Bilaien / Kambiolangi |  |
|                                                                                                    |          |                               |                       |  |

Gambar 3.31 Menu Desa (dari menu Query > Pemerintahan > Propinsi).

Untuk membuka query desa yang sedang aktif (yang telah dipilih sebelumnya dengan menu Desa > Desa Lain), gunakan menu Desa > Desa Aktif. Data studi seluruh PLTM yang ada di desa yang sedang aktif tersebut akan ditampilkan dalam bentuk tabel.

![](_page_32_Picture_100.jpeg)

![](_page_32_Figure_3.jpeg)

Untuk membuka query desa lain, gunakan menu Desa > Desa Lain, kemudian pilih desa yang dimaksud. Data studi seluruh PLTM yang ada di desa yang telah Anda pilih tersebut qkan ditampilkan dalam bentuk tabel.

3.2.5 PLTM

Lihat Bagian 3.1.5.

3.2.6 KHUSUS

Lihat bagian 3.1.6.

3.2.7 TEMATIK

Lihat bagian 3.1.7.

2.2.8 CETAK

Lihat bagian 3.1.8.

3.2.9 SELESAI

 $\epsilon$ . Lihat bagian 3.1.9.

*111-15* 

### **3.3 MENU QUERY> UMUM**

Menu ini dipergunakan bila Anda ingin melihat data seluruh PLTM yang ada di Indonesia. Bila Anda memilih menu *Umum* maka akan keluar Menu Query Umum yang mempunyai menu-menu penunjang:

- 1. Khusus
- 2. Tematik
- 3. Cetak
- 4. Selesai

![](_page_33_Picture_63.jpeg)

Gambar 3.33 Tampilan data PLTM menurut Query Umum (dari menu Query > Umum).

Penggunaan keempat menu di atas dapat dilihat pada bagian 3.1.6 sampai dengan 3.1.9.

# **3.4 MENU QUERY> CARl PLTM**

Dengan menggunakan menu ini Anda dapot lang sung mencari satu PLTM dengan memilih berdasarkan nama PLTM tersebut atau nama sungai tempot PLTM tersebut berada.

Penggunaan menu Query > Cari PLTM:

- 1. Gerakan kursor ke menu Query, klik satu kali. Pilih Cari PLTM dengan klik satu kali.
- 2. Pada kotak dialog 'Mencari PLTM', pilih cora pencorian PLTM, apckah menurut nama PLTM atau nama sungai. yaitu dengan meng-klik kotak di depcn pilihan tersebut.
- 3. Pilih nama PLTM atau nama sungai (jika Anda memilih pencarian berdasarkan nama sungai), kemudian klik 'OK'.
- 4. Data studi PLTM yang Anda pilih tersebut akan ditampilkan dalam bentuk uraian.

![](_page_34_Picture_108.jpeg)

![](_page_34_Picture_109.jpeg)

Gambar 3.35 Dua kotak dialog 'Mencari PLTM', yang sebelah kiri adalah pencarian menurut nama PLTM, sedangkan yang sebelah kanan adalah pencarian menurut nama sungai.

Menu Query Cori PLTM ini mempunyai lima menu penunjang, yaitu:

- 1. PLTM
- 2. Khusus
- 3. Skema Lokasi
- 4. Cetak
- 5. Selesai

 $\,$ , 3.4.1 PLTM

Menu ini dipergunakan untuk mencori PLTM lain dengan cora yang soma dengan menu Cari PLTM.

 $III - 17$ 

Šá.

![](_page_35_Picture_52.jpeg)

Gambar 3.36 Contoh tampilan data PLTM dari menu Query > Cari PLTM

#### 3.4.2 KHUSUS

Lihat bagian 3.1.6.

#### 3.4.3 SKEMA LOKASI

Menu ini dipergunakan untuk melihat skema lokasi dari PUM yang sedang aktif.

3.4.4 CETAK

Lihat bagian 3.1.8.

3.4.5 SELESAI

Lihat bagian 3.1.9.

### **TIPS:**

- 1. Dalam Menu Query (Hirarki PLN, Pemerintahan, dan Umum), menu-menu penunjang dapat dipanggil dengan hot-key <Ctrl>  $1$  <Karakter yang digarisbawahi>, contoh: untuk memanggil menu Khusus dapat dilakukan dengan menekan <Ctrl>+<H>, untuk memanggil menu *Wilayah* dapat dilakukan dengan <Ctrl> + <W>.
- 2. Penekanan tombol <Esc> poda Menu Query Hirarki PLN dan Pemerintahan akan membuka query data studi satu hirarki di atas hirarki query yang sedang aktif, contoh: poda soot Anda melihat data PLTM di suatu desa jika Anda menekan tombol <Esc>, maka akan ditampilkan data studi PLTM di kecamatan tempot desa tersebut berada. Jika Ando menekan <Esc> sekali lagi akan ditampilkan data studi PLTM di kabupoten tempot kecamatan tersebut berada.
- 3. Dalam tampilan query data PLTM. penekanan karakter '/' akan membagi tampilan query menjadi dua bagian. Dengan dua bagian ini pemakai dapat tetap melihat nama PLTM sambil melihat data-data query yang ada di bagian akhir.

# **BAB IV MENU PETA**

Menu Peta digunakan untuk melihat data PLTM melalui peta Indonesia. Peta Indonesia. yang digunakan dikelompokkan menjadi dua bagian, yaitu peta Indonesia dengan pembagian wilayah menurut Hirarki Pemerintahan dan menurut Hirarki PLN. Cara penggunaan Menu Peta:

![](_page_37_Picture_61.jpeg)

Gambar 4.1 Menu Peta

- 1. Pada menu utama klik Menu Peta.
- 2. Pada layar akan tampak peta Indonesia dan menu-menu: Hirarki Pemerintah, Hirarki PLN, Keluar.

![](_page_37_Figure_6.jpeg)

Gambar 4.2 Peta Indonesia pada Menu Peta

 $IV-1$ 

3. Dengan memilih Hirarki Pemerintah > Hirarki Pemerintah Anda akan dapat memilih propinsi yong Ando inginkan dan melihot doto-doto PL TM pado propinsi tersebut dalam bentuk tabel. Anda dapat pula melihat data PLTM yang Anda inginkan dengan mengklik titik yang terdapat pada peta propinsi tersebut. Setiap titik mewakili satu PLTM, dengan meng-klik suotu titik moka data PLTM yong diwokili oleh titik tersebut akan ditampilkan,

![](_page_38_Figure_2.jpeg)

Gambar 4.3 Menu Hirarki Pemerintah.

4. Dengan memilih Hirarki PLN Anda dapat memilih Wilayah yang Anda inginkan, namun Ando hanya dopat menampilkan doto-dato PLTM yang terdopat pada Wilayah tersebut. Anda tidok dapat menampilkan doto suotu PLTM melolui menu ini.

![](_page_38_Figure_5.jpeg)

Gambar 4.4 Menu Hirarki PLN.

5. Menu Keluar digunakan untuk keluar dari Menu Peta.

Petunjuk Pengoperasian Perangkat Lunak Minihydro Database

| Long Louis | <u>aici et</u>                        |      | <u>្អ</u> ាបវ្រ |
|------------|---------------------------------------|------|-----------------|
|            | PLTM                                  |      |                 |
|            | <b>Ransik</b>                         |      |                 |
|            | P(d)                                  |      |                 |
|            | ia∕ui                                 |      |                 |
|            | <b>Meriencho</b>                      |      |                 |
|            | Pasi P th                             |      |                 |
|            | Weiha                                 |      |                 |
|            |                                       |      |                 |
|            |                                       |      |                 |
|            |                                       |      |                 |
|            |                                       |      |                 |
|            |                                       |      |                 |
|            |                                       |      |                 |
|            |                                       | - 25 |                 |
|            |                                       |      |                 |
|            |                                       |      |                 |
|            |                                       |      |                 |
|            |                                       |      |                 |
|            |                                       |      |                 |
|            | ficaembreen (za 1774) in [fding Novel |      |                 |

Gambar 4.7 Menu Hirarki Pemerintah pada tingkat Propinsi yang belum menampilkan Query Data . studi PLTM di Propinsi Irian Jaya (belum di-klik pada peta propinsinya).

|           |                                                  |                   | L≊                                                             | IШ                                                                                          |
|-----------|--------------------------------------------------|-------------------|----------------------------------------------------------------|---------------------------------------------------------------------------------------------|
| ₽i        | Piter.                                           | Samont            | <b>Lessons</b>                                                 |                                                                                             |
| 10.2.001  | i ammabuan                                       |                   | ---<br>A Kilik<br><b>A Short of Header</b><br><b>MAHORNOON</b> | <b>A.S. Gibbon</b><br>يوروبر                                                                |
| 10.1.008  | Somebee                                          |                   | nilli liik liik võimid<br>an tanan ka<br>A Coralità            | <b>BASALA</b><br>.<br>332 R.B. S.R                                                          |
| 10.1.002  | Harato                                           | ۰                 | 2010au 630au 630au 640au 650au<br><b>SAMPA MARKATA</b>         | *********<br>*************<br><b>Management</b><br><b>Rangel</b>                            |
| 10.4.002  | Kambenne                                         | Sekaninin         | <b>SHAK S</b>                                                  | a meningkan<br>K rose                                                                       |
| 101.003   | Mosil                                            | lboranger.        |                                                                | <b>Santa Barat</b><br>territoria de c<br>$x = 1$<br><b>WASHINGTON</b>                       |
| 101.004   | Marill                                           | Masi              | <u>Kasana ka</u>                                               | <b>Soldier form</b><br>245.LG<br>3566<br>79.6 4.7.93<br><b>Fifthoody</b><br><b>Cores or</b> |
| 101.007   | Bandi                                            | Fataki            |                                                                | Se nación<br>2.420                                                                          |
| 10.1.011  | Wasbiadi                                         | Wasbadi           | in hite.<br><b>Barnett</b>                                     |                                                                                             |
| 10.3.006  | Prafi                                            | Pasi              |                                                                |                                                                                             |
| 10.1.009  | 7 aki                                            | Waui              |                                                                | vanars s<br>a mude<br><b><i>Alexanders</i></b>                                              |
| 10,1,001  | <b>ALONG 1104</b>                                | Аккана            |                                                                |                                                                                             |
| 10.1 (FI) | iqree W                                          | Wadani            | Roma Albana                                                    | A KONTROLE                                                                                  |
| 10.1.005  | Majarou                                          | Mariarolu         | 9.43338<br><b>A. H. A.</b><br>$\epsilon$                       | 2000000<br>$-340.58$                                                                        |
| 104001    | Arnos                                            | Arrivou           |                                                                | <b>TANK CALL PLAT</b>                                                                       |
| 10.3.00%  | Pasir Pulat                                      | Sekadiran         |                                                                | KRAN.<br>sanimaan kil                                                                       |
| 10.3.002  | Wancree W                                        | $W$ of $(01)$ $2$ |                                                                |                                                                                             |
| 10.2.002  | <b>Wesba</b>                                     | <b>Kd&gt;3W</b>   |                                                                |                                                                                             |
|           |                                                  |                   | <b>CONTRACT</b>                                                |                                                                                             |
|           |                                                  |                   |                                                                |                                                                                             |
|           | Scale on Scales, 1 cm = 69.05 km = 1.3 km 11.0 a |                   |                                                                |                                                                                             |

Gambar **4.8** Menu Hirarki Pemerintah pada tingkat propinsi yang sudah menampilkan Query Data Studi PLTM di Propinsi Irian Jaya (sudah di-klik pada peta propinsinya).

#### 4.1.3 MENU UNTUK TINGKAT PLTM

Untuk do pat memasuki hirarki pemerintah pada tingkat PUM Anda harus meng-klik salah satu titik, yang mewakili satu PLTM pada peta propinsi. Menu penunjang untuk tingkat PLTM terdiri dari empat menu, yaitu Kembali, Khusus, Skema Lokasi, dan Keluar.

| Large Lynn Skapilotza Lein                                                                                                    |                                                                                                    |                                                                |                                                                                                    |
|----------------------------------------------------------------------------------------------------|----------------------------------------------------------------------------------------------------|----------------------------------------------------------------|----------------------------------------------------------------------------------------------------|
|                                                                                                    | 21.D                                                                                                    | - 23                                                           |                                                                                                    |
| KODE PROYEK: 10.3.001<br>e tabapan stutk                                                                                                    | RINGKASAN DATA STUDI PLTM<br>NAMA PLTM : Parir Puth                                                                                      | <u>i asa</u><br><b>Second Constitution</b><br>man<br>********* | ستمتعه<br>M Ciar<br>kies Sikir<br>ببديه ببذ<br>I HAKAN CALAR<br><b><i><u>ENTERNAL</u></i></b><br>ki mito<br><u> a tarihin ar an</u><br>k Kabupaté<br>Youn ar<br><b>MACAMA</b><br><b>Killed Avenue</b><br><b>MASSAGE</b><br><b>Station</b><br>فكنوجز |
| · Site Identification (Sit)<br><b>Feachles Study</b> (FS)<br>- Detailed Design (CO)<br>- Under Construction (UC)<br>- Operacional (DP)                    | : Tk.<br>: 16.1986<br>: Th:0<br>- Tk.9<br>$:$ The $\mathfrak d$                                                                          |                                                                | 5555592.<br><b>SHAP</b><br><b>ASS 2006</b><br>e erecent<br>******<br>æ                                                                                                    |
| 2. U.A.<br>-Nams Sungar<br>- Propinsi<br>-Kabupaten<br>$-1.46.888340$<br>- Kartipung / Desa<br>-Fela Topografi<br>"Chais"<br>*Nomei PLetthar<br>*Koording | Bekatimin<br><b>REPORT AND</b><br><b>Eak Fat.</b><br>Fabrick<br>Kombenus Fastr Push<br>1:250.000<br>8453.97xxFa<br>0265713.071.521026236 | 2.114.1                                                        | ks. Ang A.S.<br>stal kommunes e<br>24. 24. 25. 27. 38<br>g autom<br><b>Common</b><br>k Ad<br><b><i><u>ALCOVERY</u></i></b><br>The American Constitution<br>х <i>онисты</i> к                                                                        |
| $7.66 \pm 37.5$ MB                                                                                                    | Fahar Nove                                                                                                    |                                                                |                                                                                                    |

Gambar 4.9 Menu Hirarki Pemerintah pada tingkat PLTM yang sudah menampilkan Data Studi PLTM (sudah di-klik pada titik PLTM-nya).

#### 1. Kembali

Menu ini dipergunakan untuk kembali ke menu Hirarki Pemerintahan.

#### 2. Khusus

Menu ini dipergunakan untuk mengganti jenis data yang ditampilkan.

#### 3. Skema Lokasi

Menu ini dipergunakan untuk menampilkan skema lokasi PLTM yang sedang aktif.

#### 4. Keluar

Menu ini dipergunakan untuk keluar dari menu peta dan kembali ke menu utama Perangkat Lunak Minihydro Database.

### **4.2 HIRARKI PLN**

Ď

Fada menu ini ditampilkan peta Indonesia yang sudah diindeks menurut pembagian Wilayah dari Hirarki PLN, Jika Anda meng-klik pada salah satu Wilayah, maka akan ditampilkan query data Studi PLTM yang ado di Wilayah tersebut.

![](_page_41_Figure_3.jpeg)

Gambar 4.10 Menu Hirarki PLN pada tingkat Indonesia yang menampilkan peta Indonesia yang diindeks berdasarkan Wilayah PLN dan mempunyai jendela 'Kliker'.

Fada Hirarki PLN tingkat Indonesia, menu-menu yang tampi! soma dengan menu pada Hirarki Pemerintah tingkat Indonesia, yaitu Kembali dan Keluar, (dapat dilihat pada bagian 4.1.1).

Fada Hirarki PLN tingkat Wilayah menu-menu yang tampil soma dengan menu pada Hirarki Pemerintahan Tingkat Propinsi, yaitu Kembali, Khusus, dan Keluar (dapat dilihat pada bagian 4.1.2)

Pada hirarki PLN tampilan data PLTM hanya dapat dilakukan dan dalam bentuk query sampai tingkat Wilayah soja.

# **BABV MENU KETERANGAN**

Menu Keterangan dapat dipergunakan untuk memperoleh keterangan mengenai Kegunaan suatu menu/tombol fungsi, cara penggunaannya, dan catatan-catatan singkat yang harus diperhatikan dalam menggunakannya,

![](_page_42_Picture_107.jpeg)

Gambar 5,1 Jendela untuk Menu Keterangan yang berisi daftar topik keterangan.

Cara Penggunaan menu Keterangan:

- 1. Gerakkan kursor ke menu Keterangan, klik satu kali.
- 2. Pilih topik yang ingin Anda lihat keterangannya dengan klik dua kali, atau klik satu kali kemudian klik tombol 'Help'
- 3. Klik tombol 'Jopics' untuk kembali ke daftar topik, atau klik tombol 'Next' untuk melihat topik berikutnya, dan tombol 'Previous' untuk melihat topik sebelumnya.
- 4, Tombol 'Look up' digunakan untuk mencari suatu topil<, caranya ialah dengan menyorot topik yang ingin dicora (dengan klik duo kali pada kata tersebut), kemudian klik tombol 'Look Up', Nama topik dalam menu keterangan ditulls seluruhnya menggunakan huruf kapital.
- 5. Jendela 'See Also' digunakan untuk melihat dan memilih topik-topik yang berhubungan
- " dengan topik yang sedang dipilih, Penggunaannya dengan klik satu kali pada jendelanya don pilih topik yang diinginkan,
- $\ddot{\phantom{a}}$

 $V - 1$ 

![](_page_43_Picture_135.jpeg)

![](_page_43_Figure_2.jpeg)

![](_page_43_Picture_136.jpeg)

Gambar 5.2 Penggunaan 'Look Up' untuk mencari kata yang telah disorot.

![](_page_43_Picture_137.jpeg)

Gambar 5.4 Penggunaan 'See Also' untuk mencari topik yang berhubungan:

#### Pelunjuk Pengoperasian Perangkat Lunak Minihydro Database

| Kembel Khistin Keliar |                                                       |                     | Tools<br>やす |
|-----------------------|-------------------------------------------------------|---------------------|-------------|
| Pi                    | <b>BOUERY DATA STUDI SELURUH PLTM NESTES</b><br>Pitra | Sungai              | 塵           |
| 01.2001               | Samalanga                                             | Samalanga देखे      |             |
| 01.2.002              | Tangse                                                | I anose             |             |
| 01.1.007              | Jim Jim                                               | Kr. Inong           |             |
| 01.1.008              | Sabet                                                 | Kr. Sebet           |             |
| 01.3.002              | Jambo Aye                                             | Jambo Aye §         |             |
| 01.3.001              | Isea                                                  | lsag                |             |
| 01.4.002              | Sepakat                                               | Lawe Kisaul         |             |
| 01.4.001              | Arulrelem                                             | Lawe Palok          |             |
| 02.3.001              | Padang Bulan                                          | <b>Bt Kumal</b>     |             |
| 02.1.015              | Siponggot                                             | Mapinggar}          |             |
| 02.1.009              | Gunung Tuall                                          | <u> Rantaupure)</u> |             |
| 02.4.001              | <b>Batang Gadis</b>                                   | Batang Gaç          |             |
| 02.3.003              | Sipenggang                                            | A Pasarkarš         |             |
| 02.1.008              | Alahan Kae                                            | <b>Hutapungki</b> ; |             |
| 02.1.010              | I. Eho                                                | I. Eho              |             |
| 02.1.011              | I. Gomo                                               | I. Gomo             |             |
| 02.1.014              | Oyo Siwalawa                                          | Oyo Siwalas         |             |
| 02.1.012              | Indano Moi                                            | Indano Moi          |             |
|                       |                                                       |                     | kirker      |

Gambar 4.6 Menu Hirarki Pemerintah pada tingkat Indonesia yang menampilkan Query Data Studi PLTM di seluruh Indonesia

#### 3. Keluar

Menu ini dipergunakan unluk keluar dari menu Peta dan kembali ke menu utama dari \* Perangkat Lunak Minihydro Database.

#### 4.1.2 MENU UNTUK TlNGKAT PROPINSI

Jiko Anda meng-klik pada salah satu propinsi pada peta Indonesia dengan menggunakan kursor yang terdapat pada jendela 'Kliker', Anda akan memasuki menu untuk Hirarki Pemerintah pada tingkat Propinsi (lihat gambar 4.7).

Menu ini hanya terdiri dari dua menu penunjang, yaitu Kembali dan Keluar. Menu Kembali digunakan untuk kembali ke Hirarki Pemerintah (peta Indonesia dengan pembagian propinsi) sedangkan menu Keluar digunakan untuk keluar ke menu utama perangkat lunak. Untuk dapat mengeluarkan data PLTM pada propinsi tersebut dalam bentuk tabel Anda harus meng-klik peta propinsi tersebut sekali lagi dengan kursor 'Kliker'.

Soot menampilkan data Query PLTM, menu untuk hirarki propinsi ini akan ditambahi satu menu yaitu Khusus, yang fungsinya adalah untuk mengganti jenis data yang ditampilkan (lihat gambor 4.8).

# **4.1 HIRARKI PEMERINTAH**

Pada menu ini ditampilkan peta Indonesia yang sudah diindeks propinsinya, artinya jika Anda meng-klik pada Propinsi Irian Jaya, maka perangkat lunak akan menampilkan peta Propinsi Irian Jayo dan tabel yang berisi nama seluruh PLTM yang ada di propinsi Irian Jaya yang mempunyai Data Koordinat yang lengkap dan benar.

![](_page_45_Picture_3.jpeg)

Gambar 4.5 Menu Hirarki Pemerintah pada tingkat Indonesia yang menampilkan peta Indonesia yang diindeks berdasarkan propinsi dan mempunyai jendela 'Kliker'.

Menu dalam Hirarki Pemerintah dapat terbagi menjadi tiga tingkatan, yaitu tingkat Indonesia, tingkat propinsi, dan tingkat PLTM.

### 4.1 .1 MENU **UNTUK** TINGKAT INDONESIA

Menu Hirarki Pemerintah untuk tingkat Indonesia mempunyai tiga menu penunjang, yaitu Kembali, Khusus, dan Keluar (Iihat gambar 4,5),

### **1.** Kemboli

Menu ini dipergunakan untuk kemboli ke menu utama dari menu peta

### 2. Khusus

'Menu ini dipergunakan untuk memilih jenis data yang ditampilkan, menu ini mempunyai empat menu penunjang: Data Stud!, Data RUKN, Data Rensalita, Data Operasional. Data yang ditampilkan adalah data seluruh PLTM yang Ada di Indonesia (lihat gambor 3,6).

 $IV - 3$